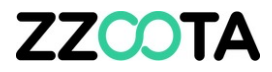

## CUSTOM ALERT LOW BATTERY VOLTAGE

#### **ZZCO1** IA

In this presentation we will create an alert to trigger if:

- battery voltage falls below 11.5 volts
- on a nominated vehicle.

There are 3 main steps in creating a Custom Alert

- 1. Determine and find the "correct parameter name" from the Data Log.
- 2. Create a "Custom Event"
- 3. Create a "Custom Alert"

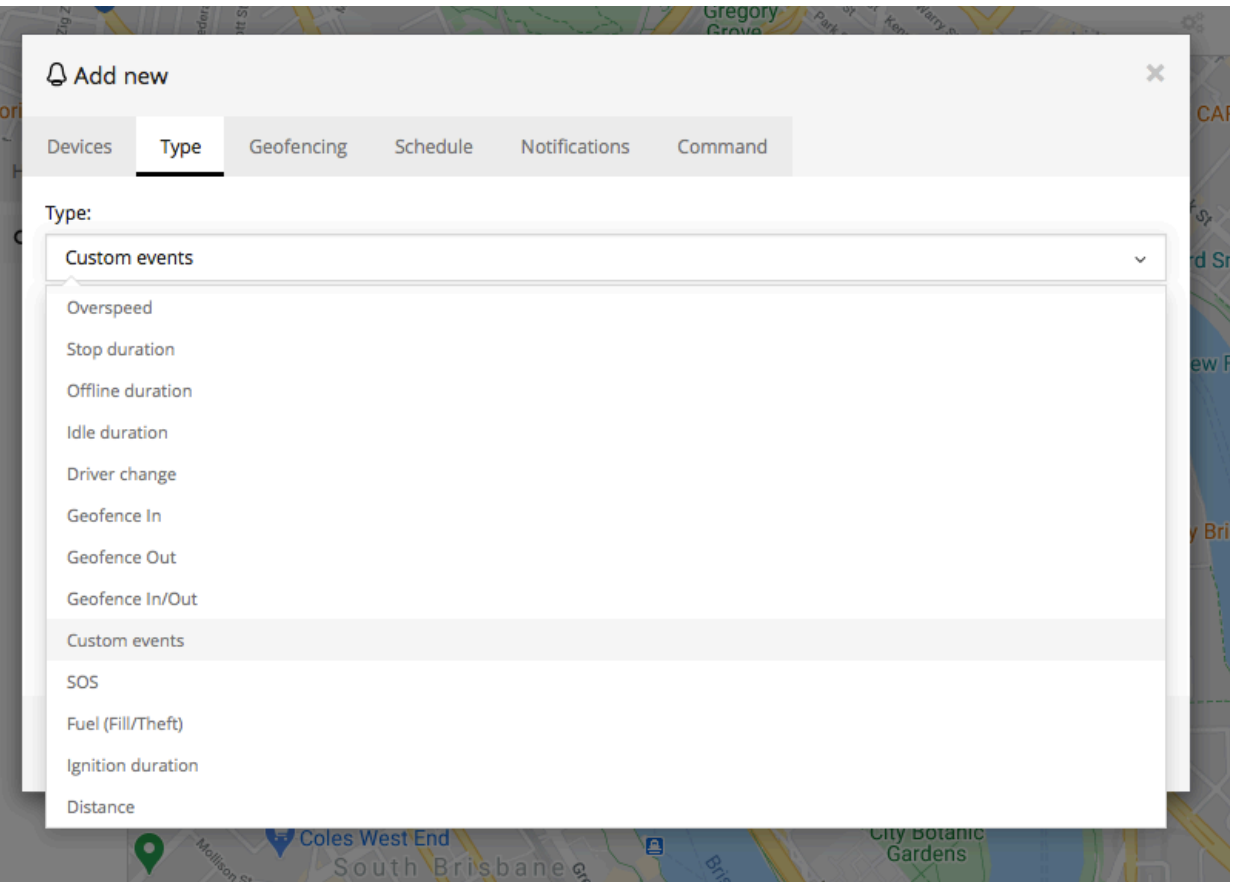

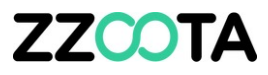

Before a Custom Alert can be made a Custom Event must be created.

When creating the Custom Event it is *important* to enter the Parameters correctly. The parameters must be entered exactly as they appear in the Parameter Data log, the entries are case and space sensitive.

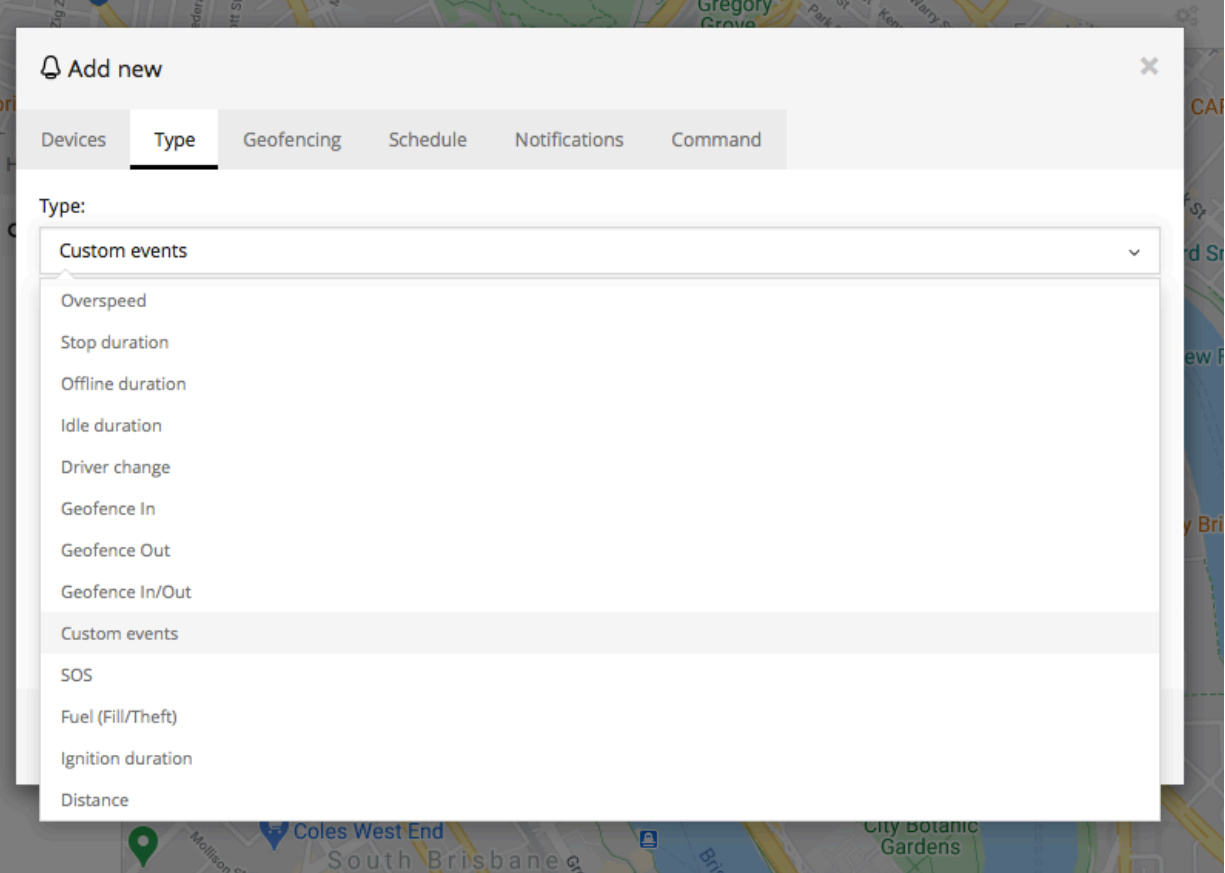

**To begin log into the zzootaLink platform and navigate to the Main page.**

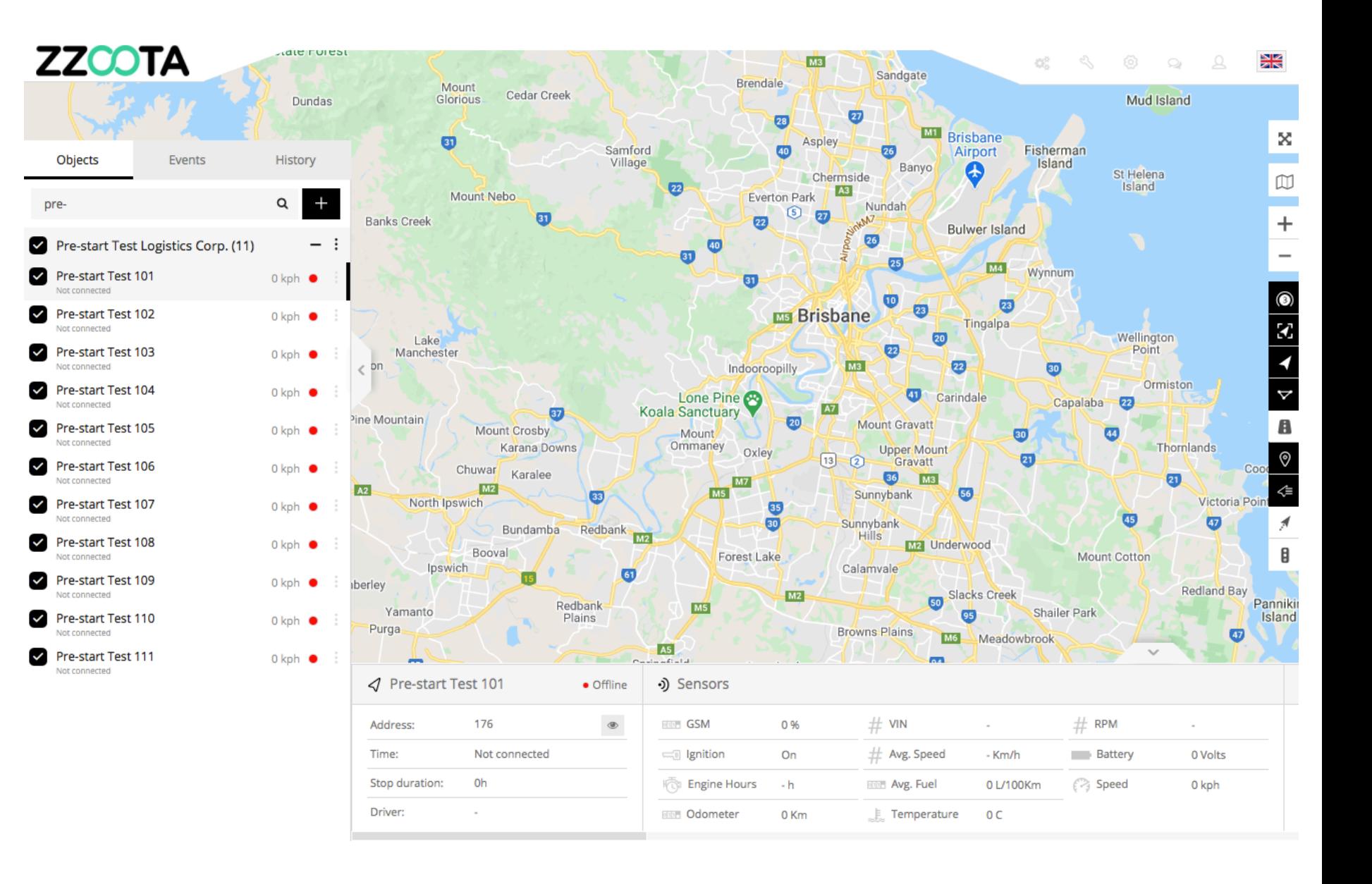

**Find the "Object" you wish to add the Alert to.**

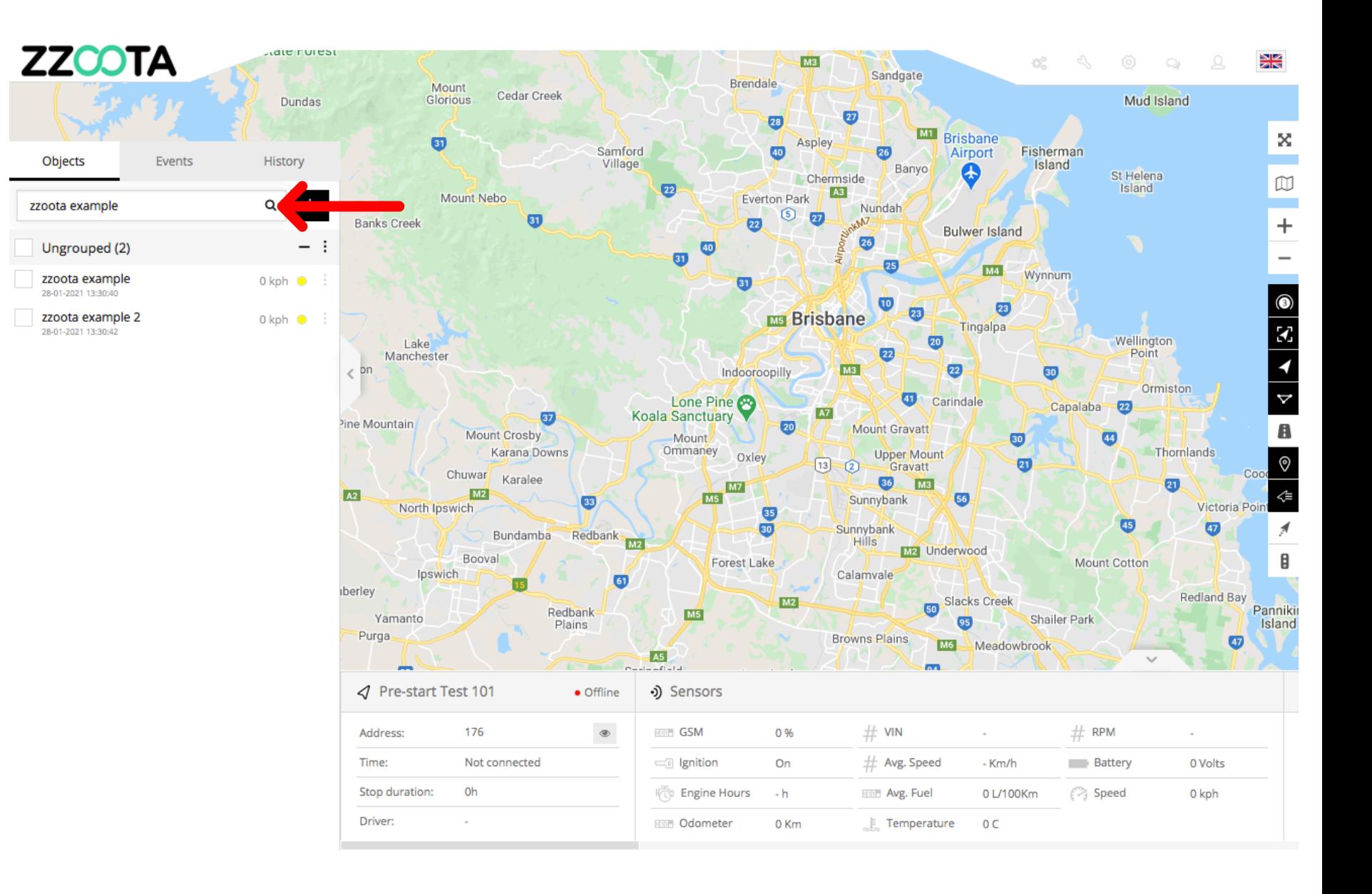

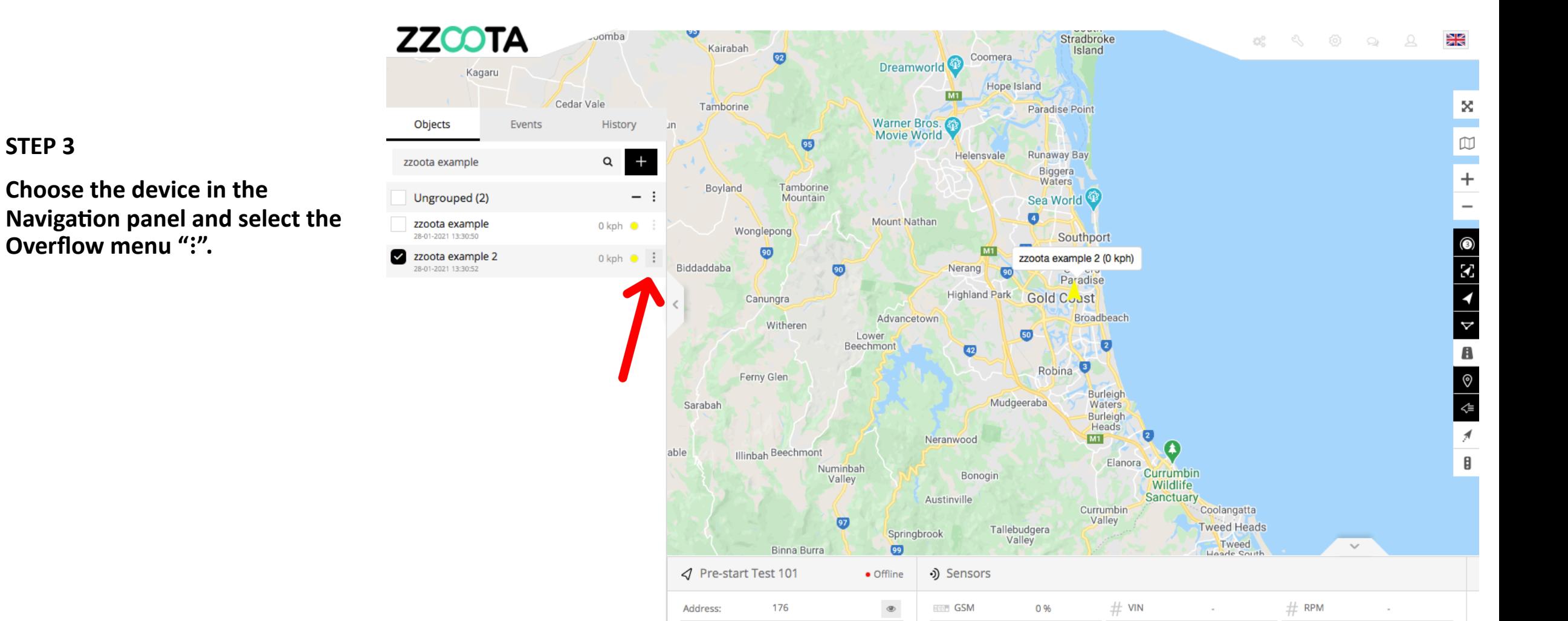

Not connected

Oh

**Ignition** 

Engine Hours

**Milli** Odometer

On

 $-h$ 

0 Km

 $#$  Avg. Speed

**STOP Avg. Fuel** 

 $\mathbb{R}$  Temperature

- Km/h

 $0C$ 

0L/100Km

**Battery** 

 $\curvearrowright$  Speed

0 Volts

0 kph

Time:

Driver:

Stop duration:

**STEP 4 Select "Show history".**

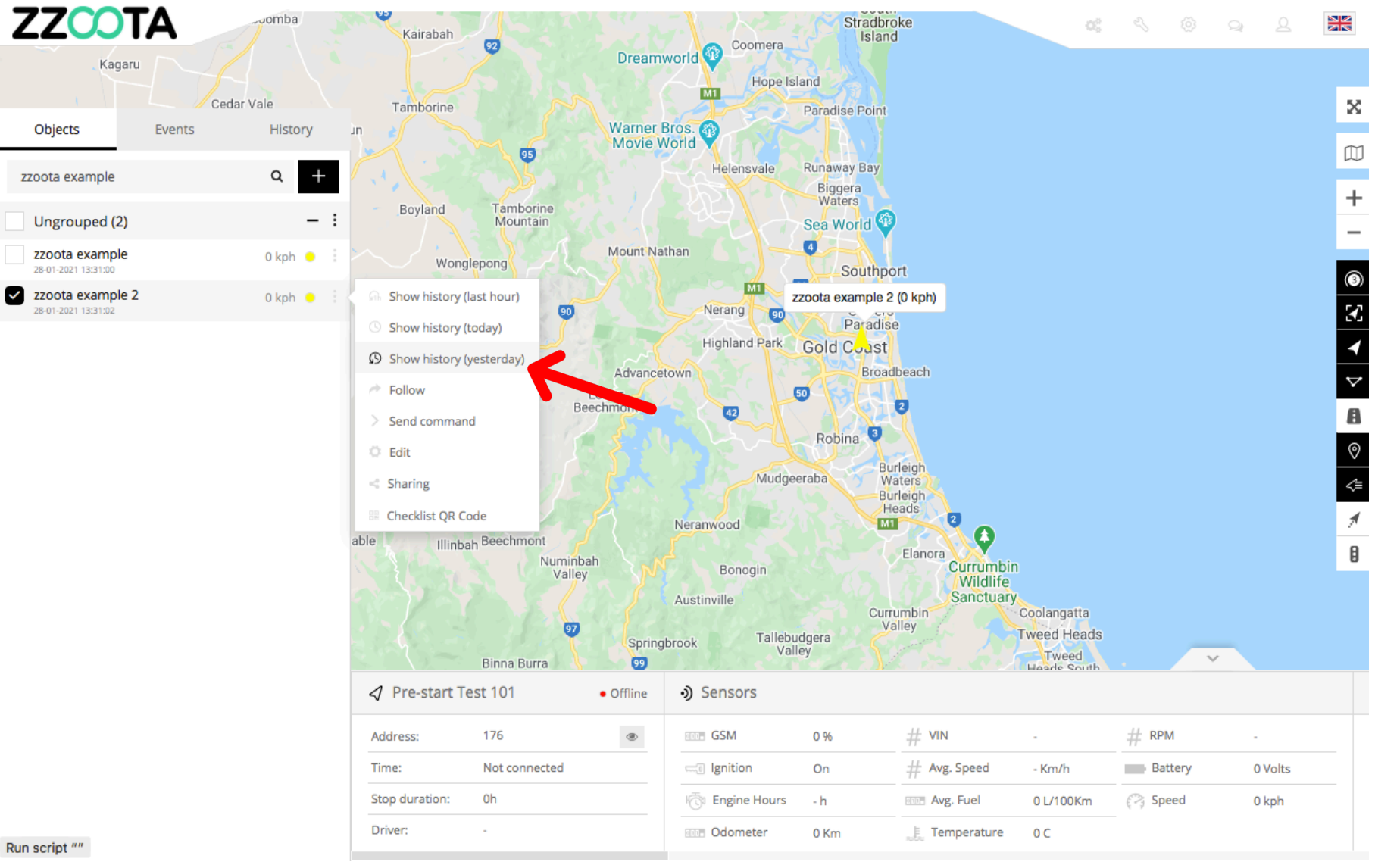

Run script ""

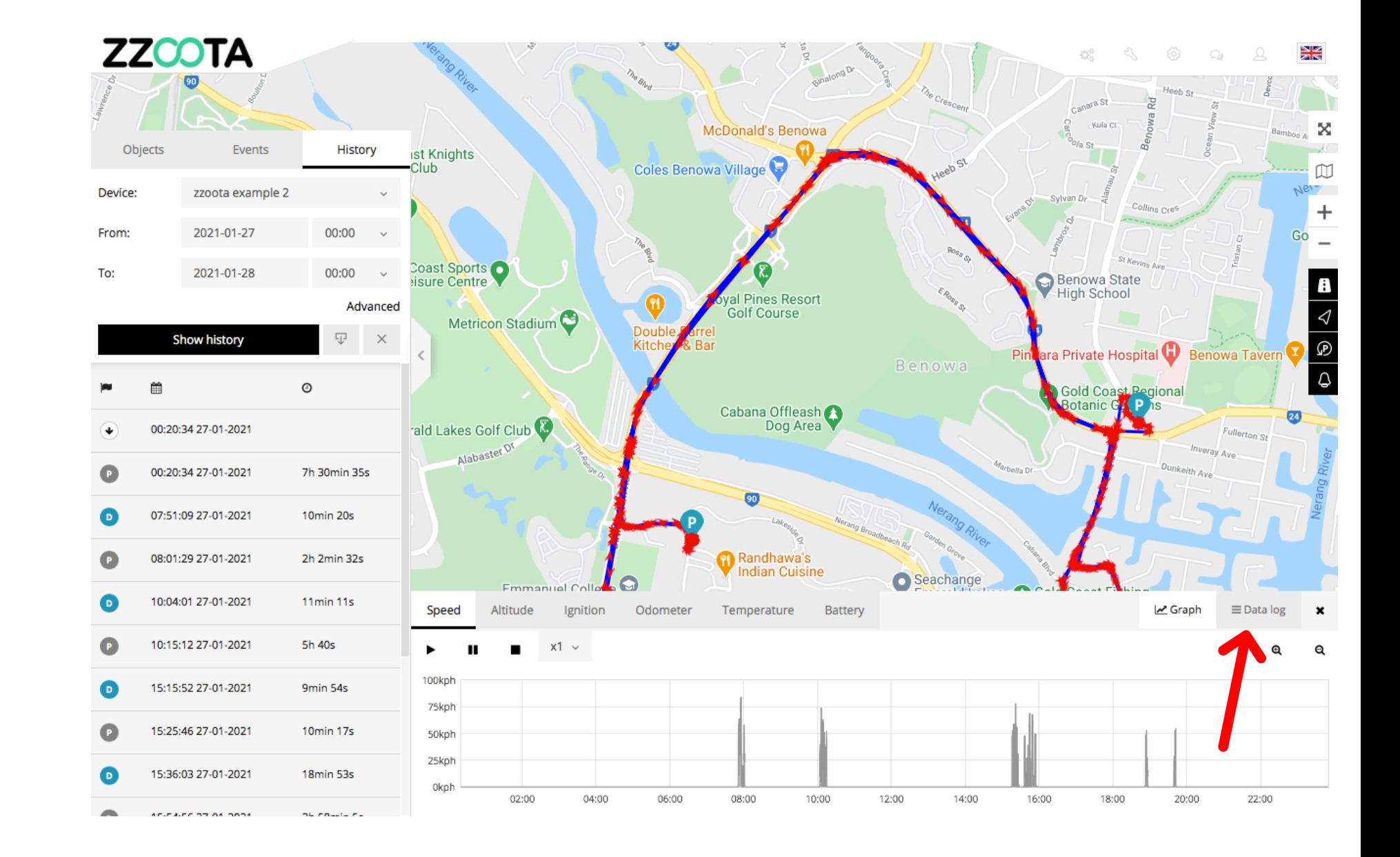

**STEP 5 Select "Data log".**

**The parameter names are listed on the top line of the Data log information panel.**

Note : More data and titles may be viewed by using the slider at the bottom of the page.

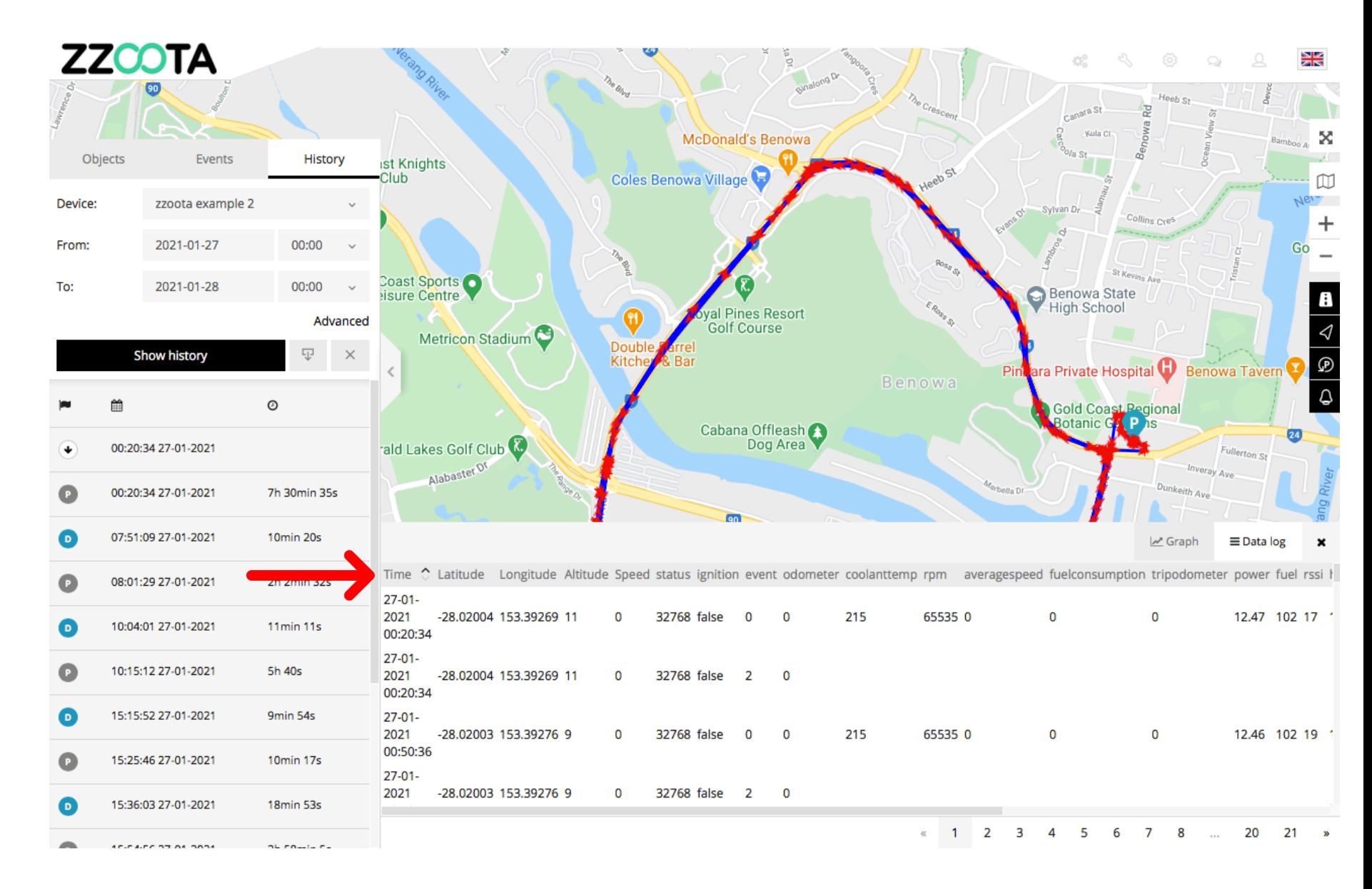

#### **Record the parameter name.**

**IMPORTANT : Record the parameter exactly as it is**  written.

For info : The device on this vehicle is a Square3X. The sensor template parameter name for battery voltage is "power".

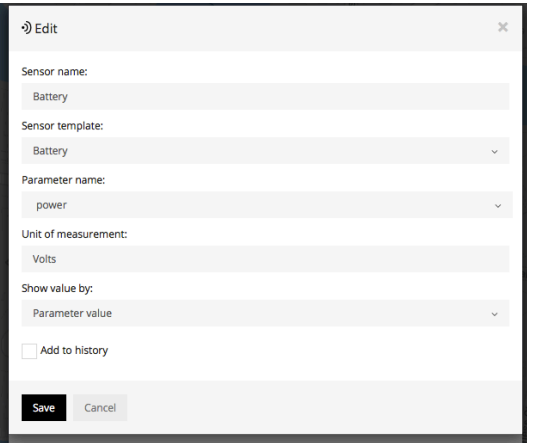

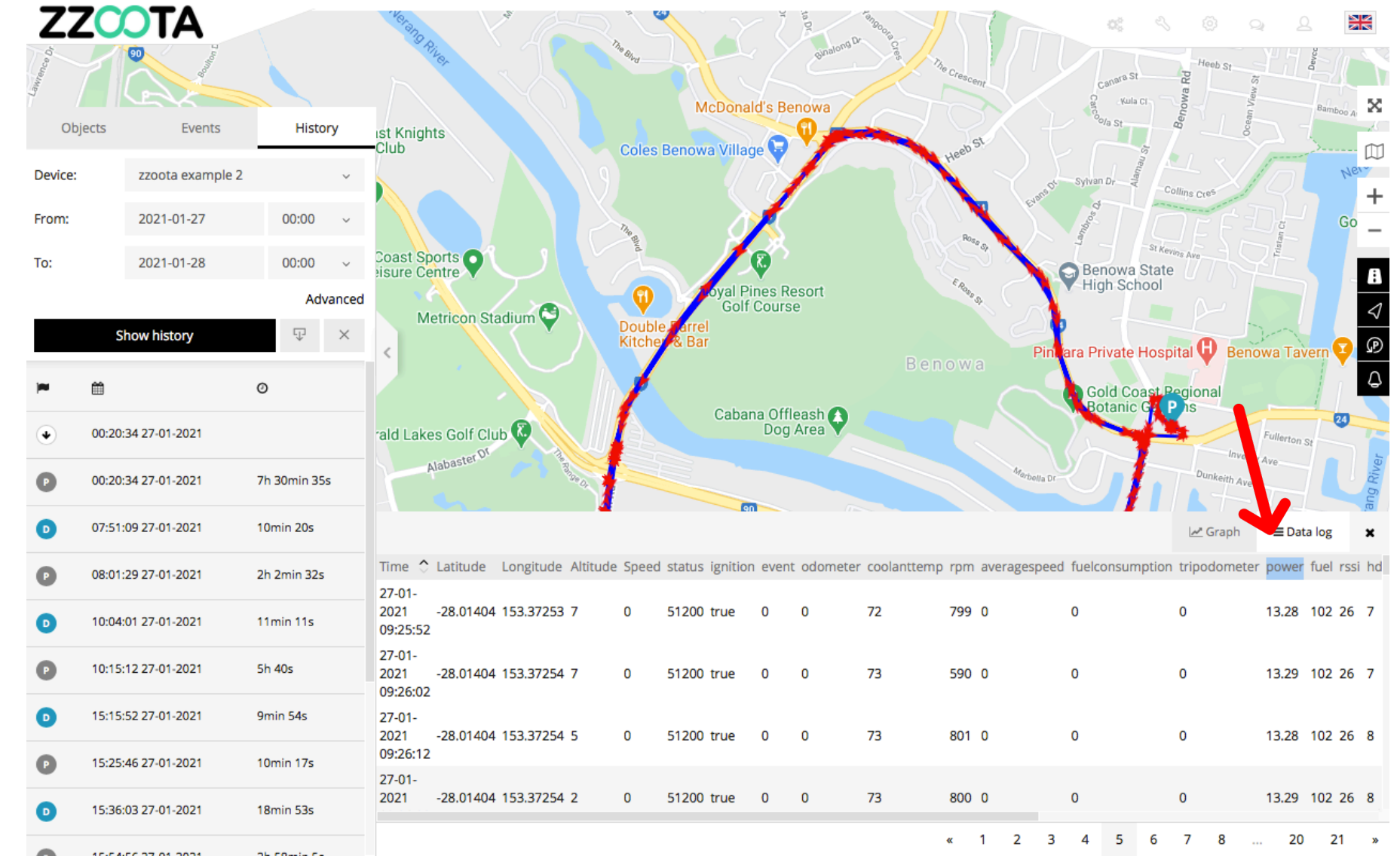

Handy tip : To reduces the chance of data entry error, copy and paste the parameter title.

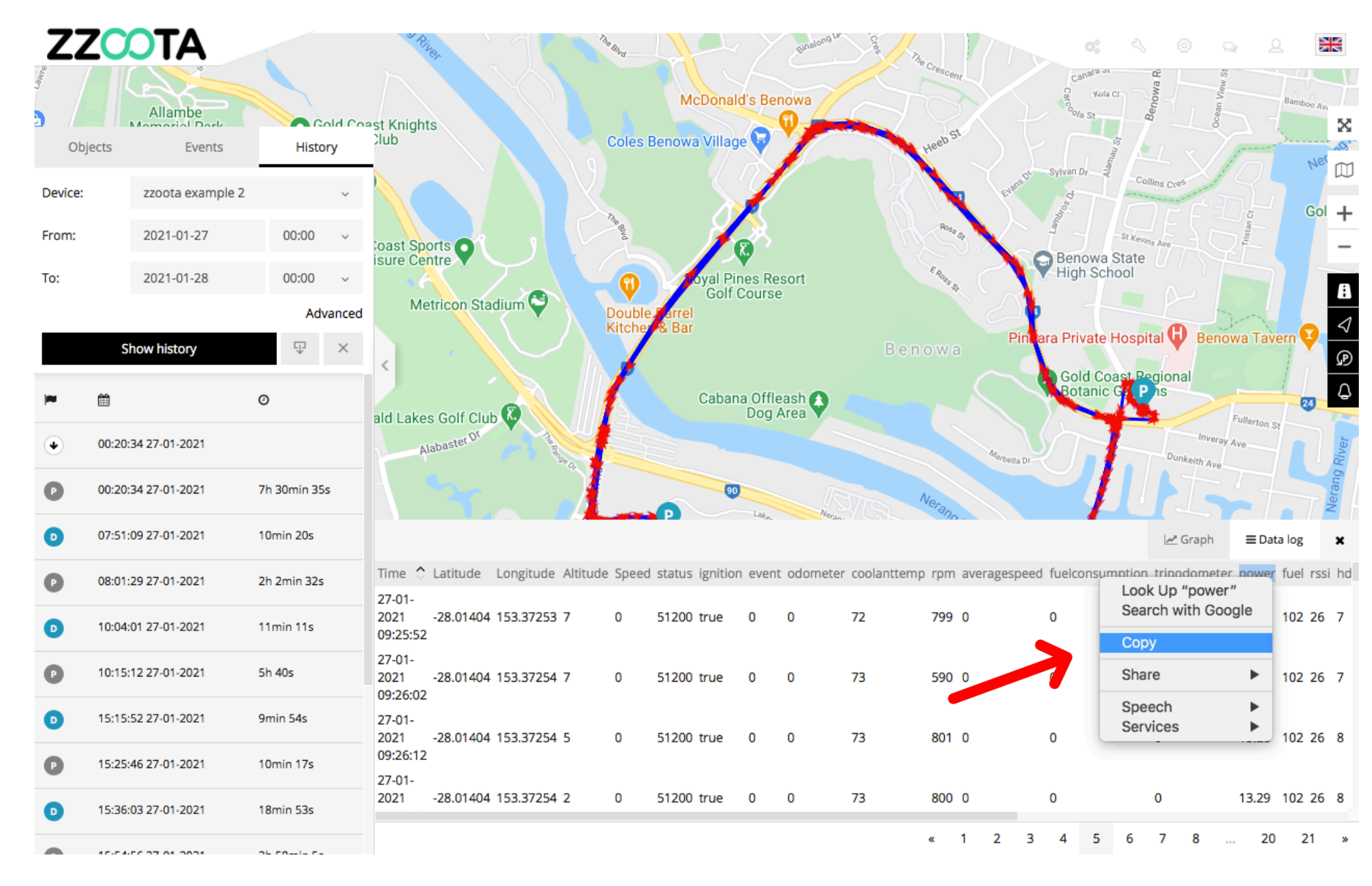

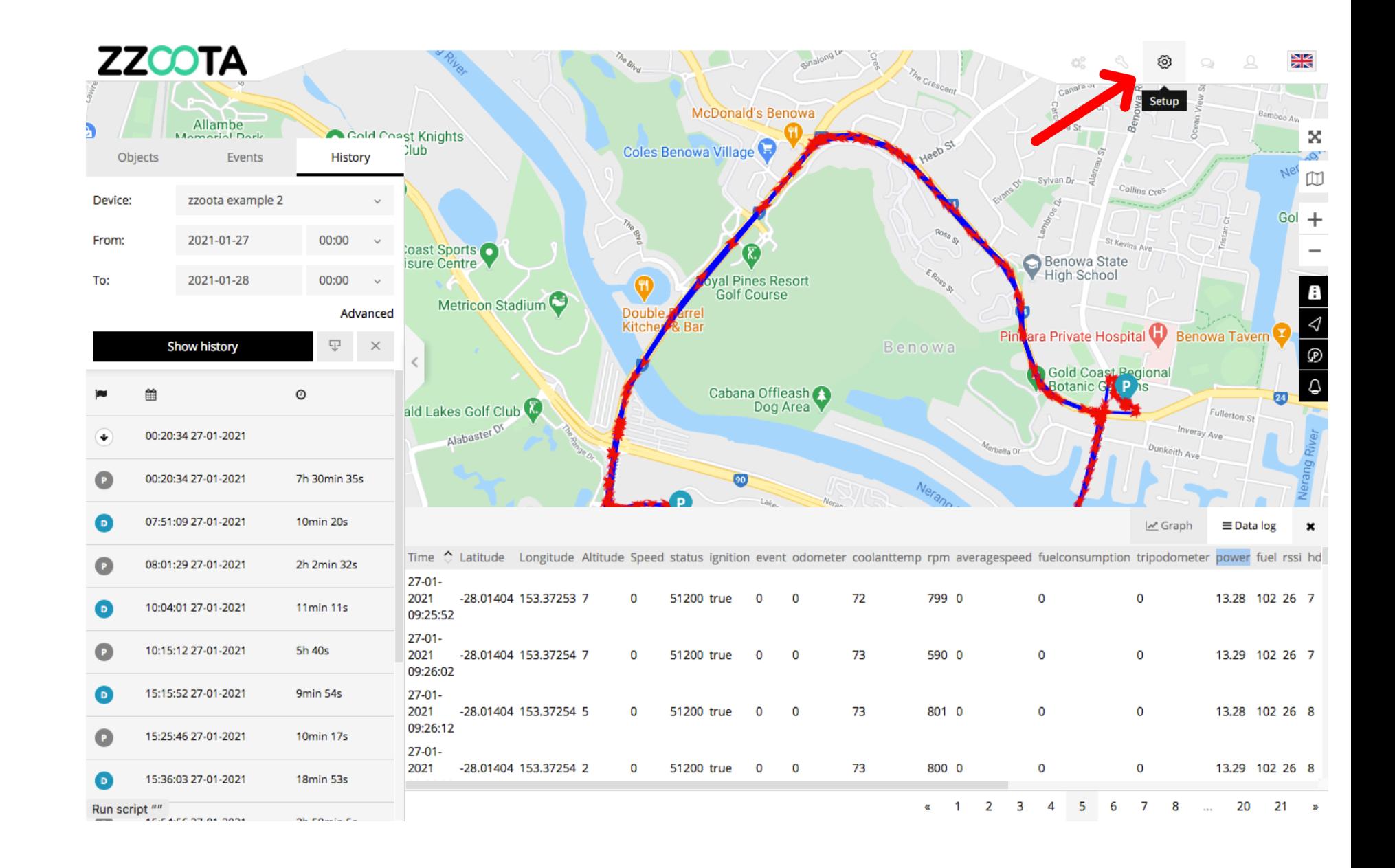

**STEP 7 Select "Setup".**

**STEP 8 Select "Events".**

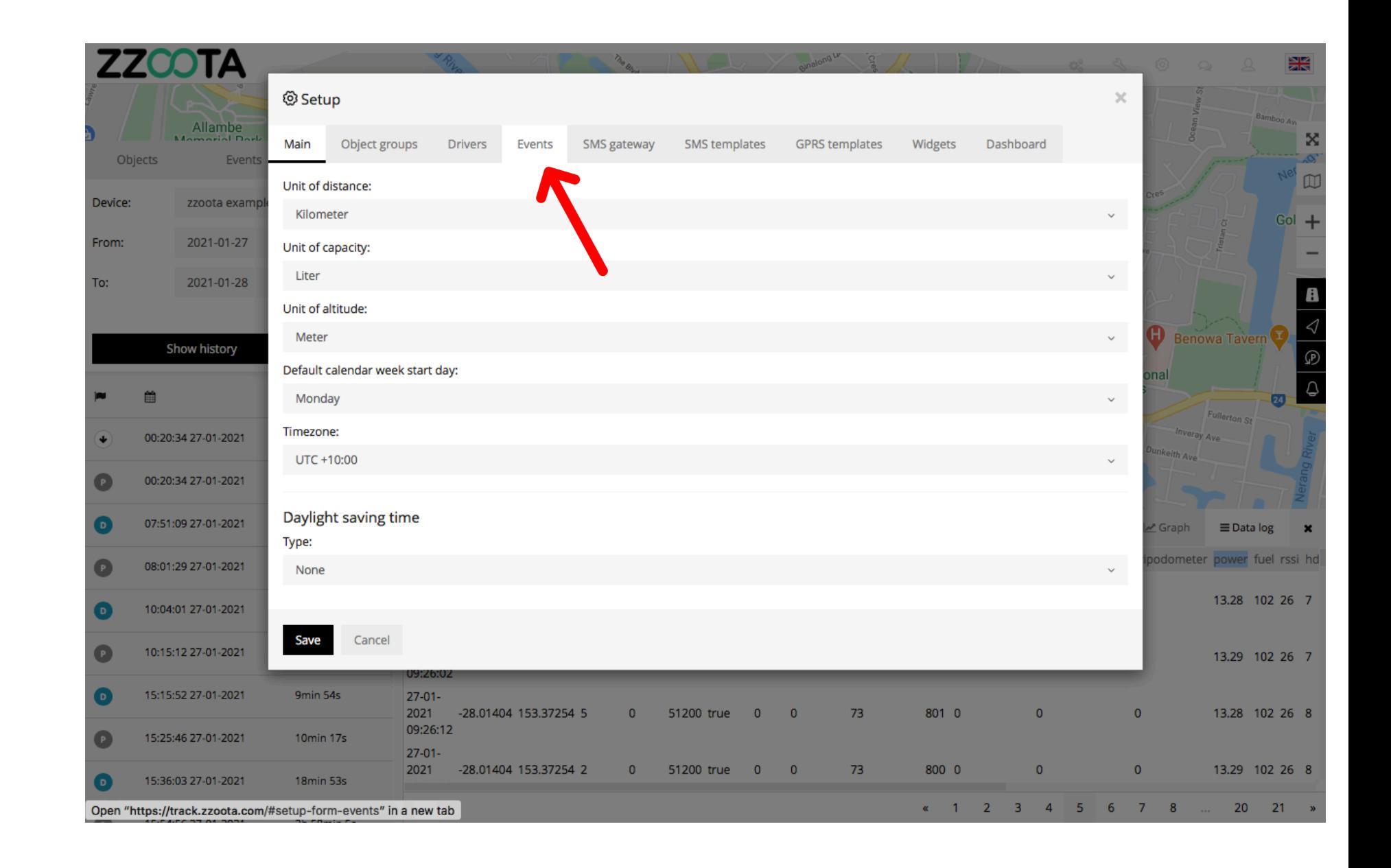

**STEP 9 Select "+ Add event".**

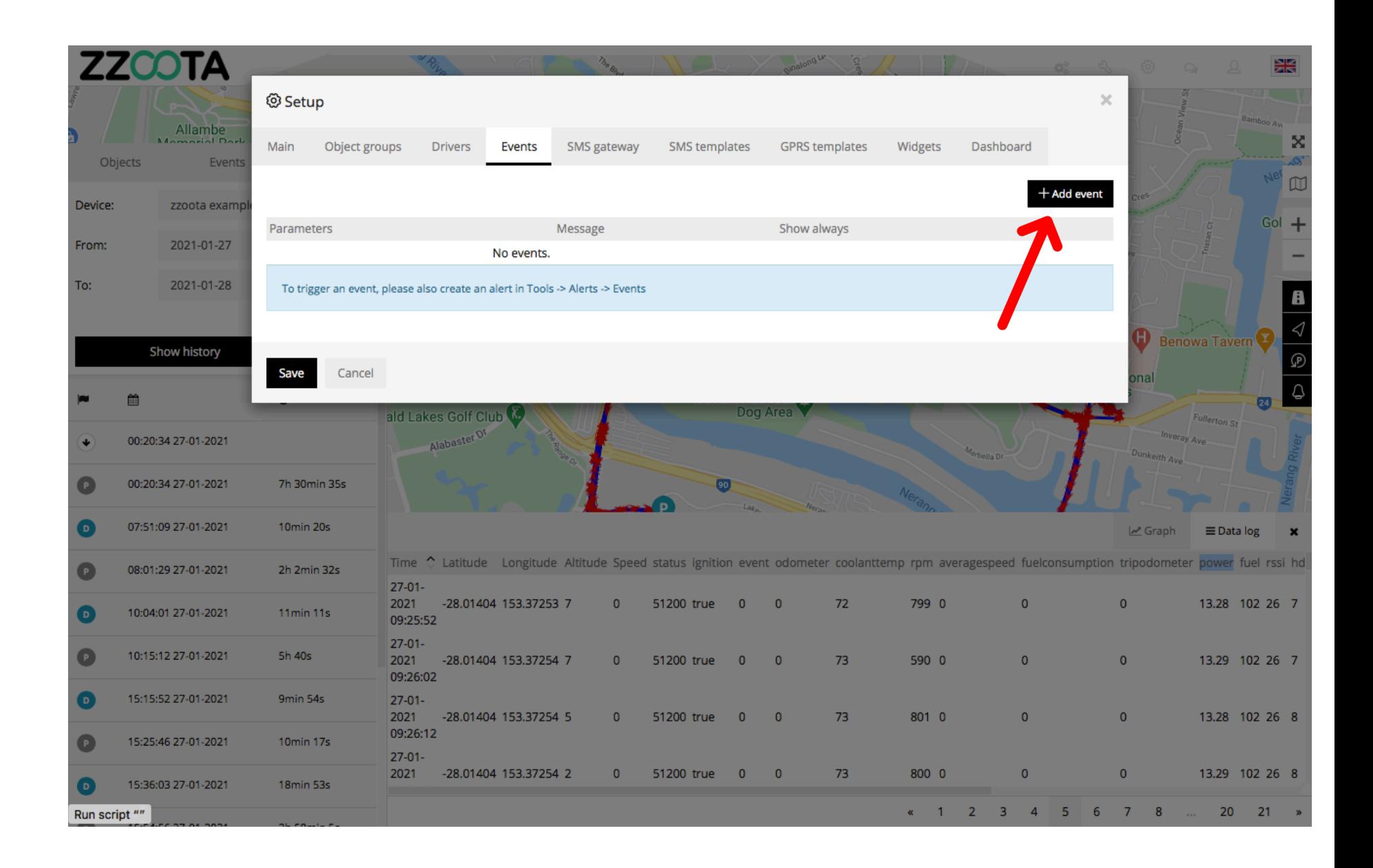

**STEP 10 Check the "Show always" box.**

Tip : When the "Show always" box is checked the Event that we create will be visible on the Alerts page for selection.

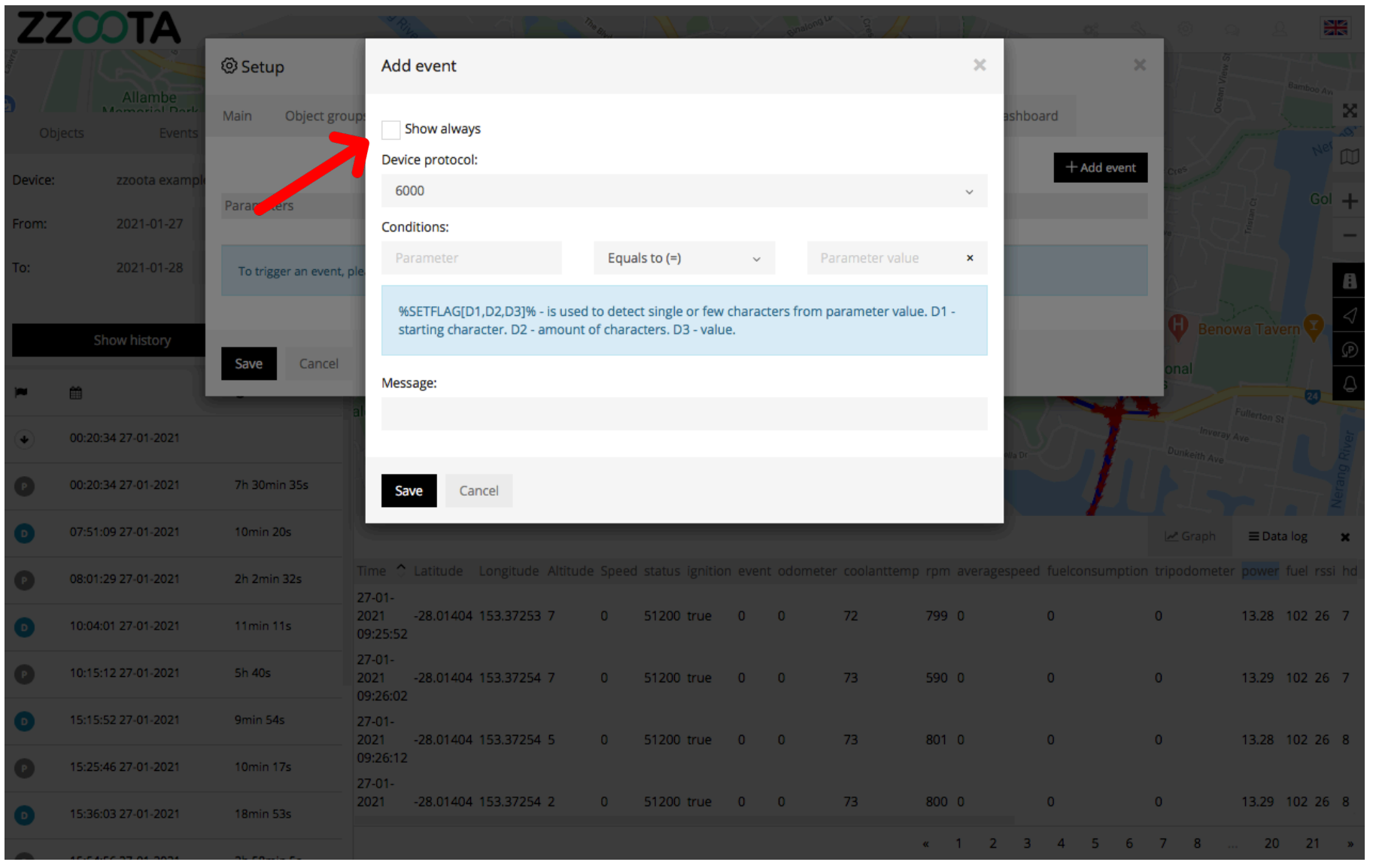

**STEP 11**

**Select corresponding "Device protocol" for the device being used.**

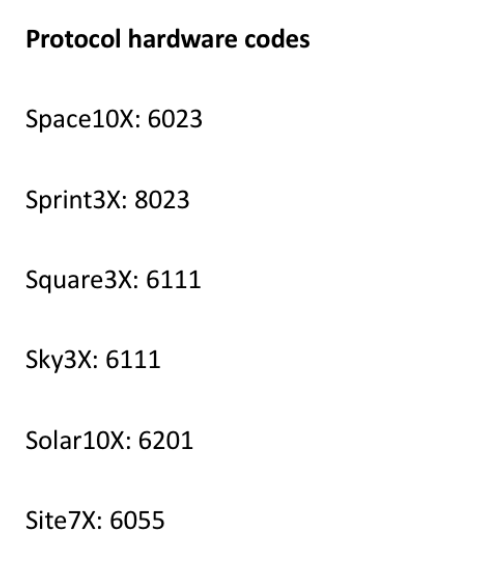

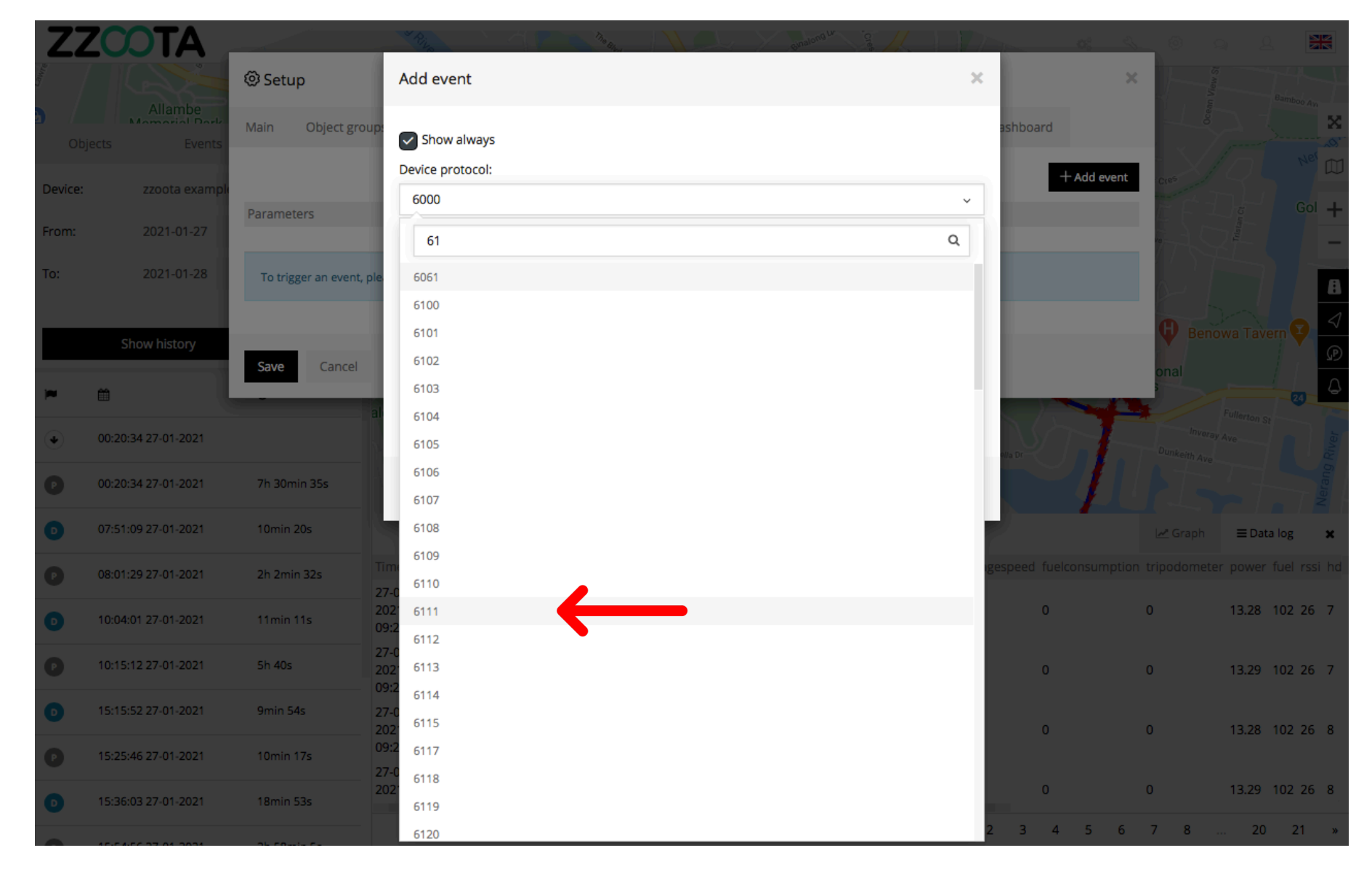

**STEP 12**

**Enter the parameter name in the "Conditions" field.**

**IMPORTANT : Enter the parameter name exactly as it was written in the Data Log.**

Handy tip : To reduces the chance of data entry error, copy and paste the parameter title.

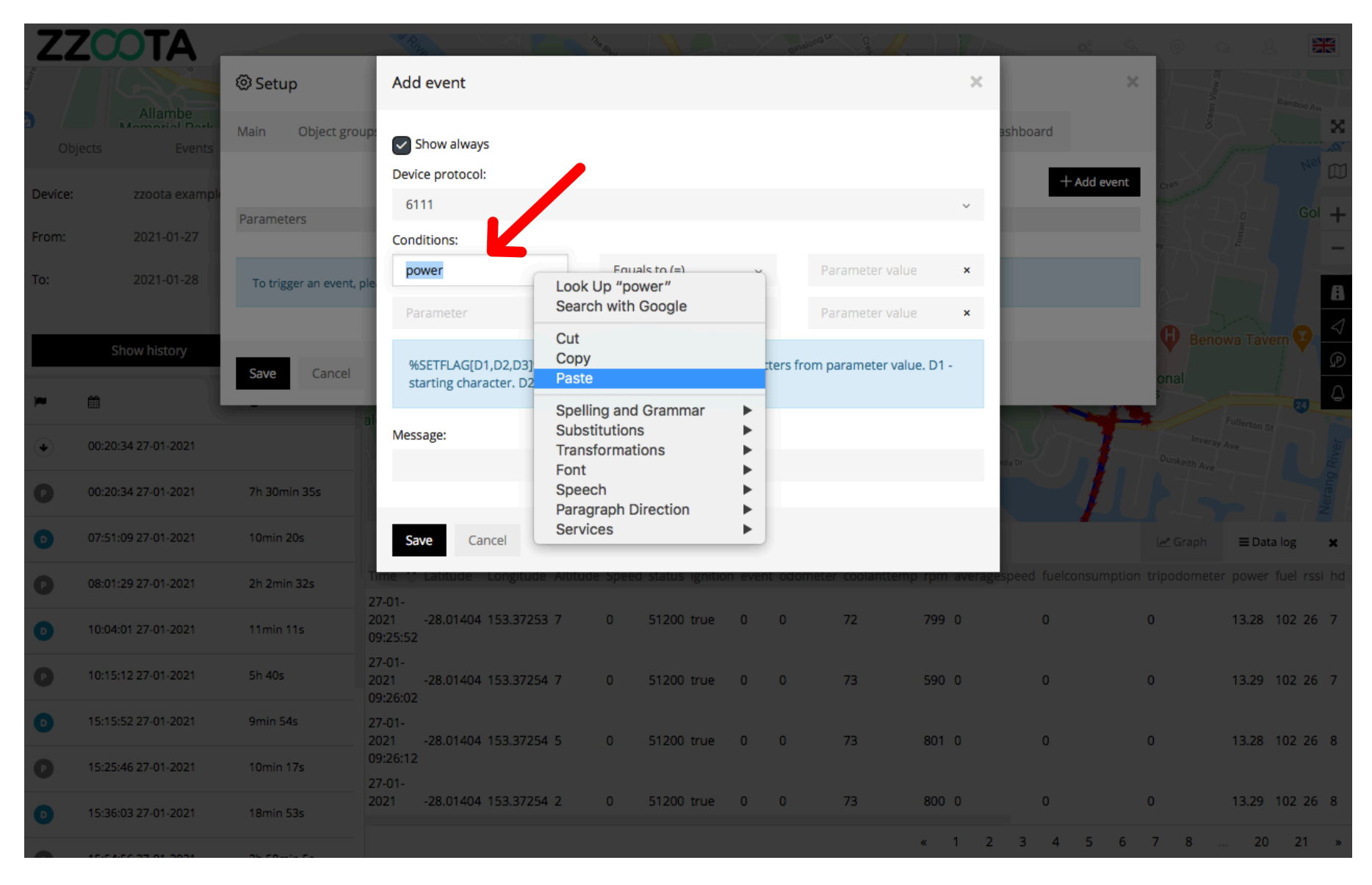

**STEP 13**

**Choose the appropriate**  condition from the drop-down **menu.**

- **Equals to (=)**
- **Greater than (>)**
- **Less than (<)**

In this example we choose "Less than (<) as we want the Alert to trigger when the voltage drops below 11.5 volts

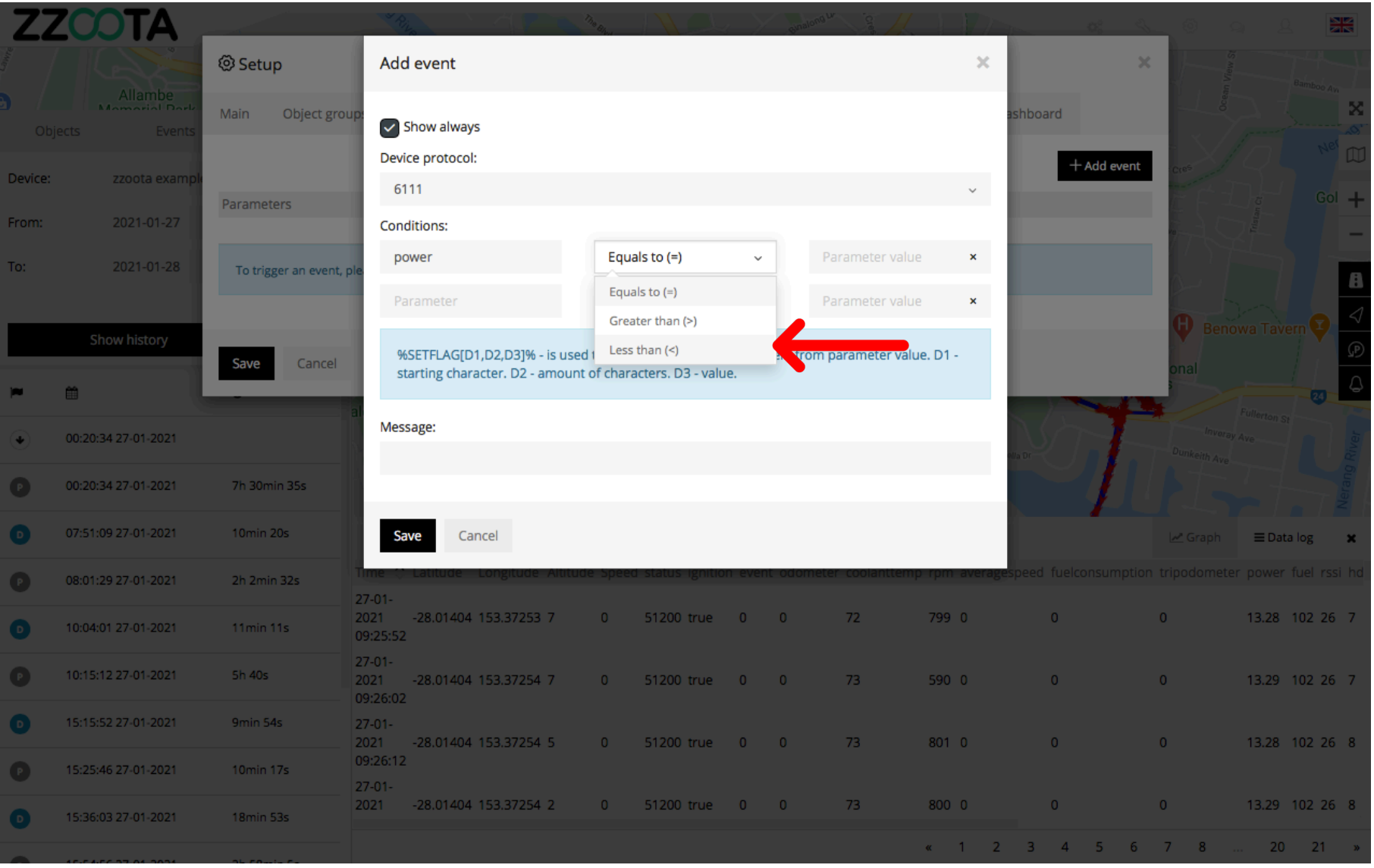

**STEP 14 Enter the "Parameter value"".**

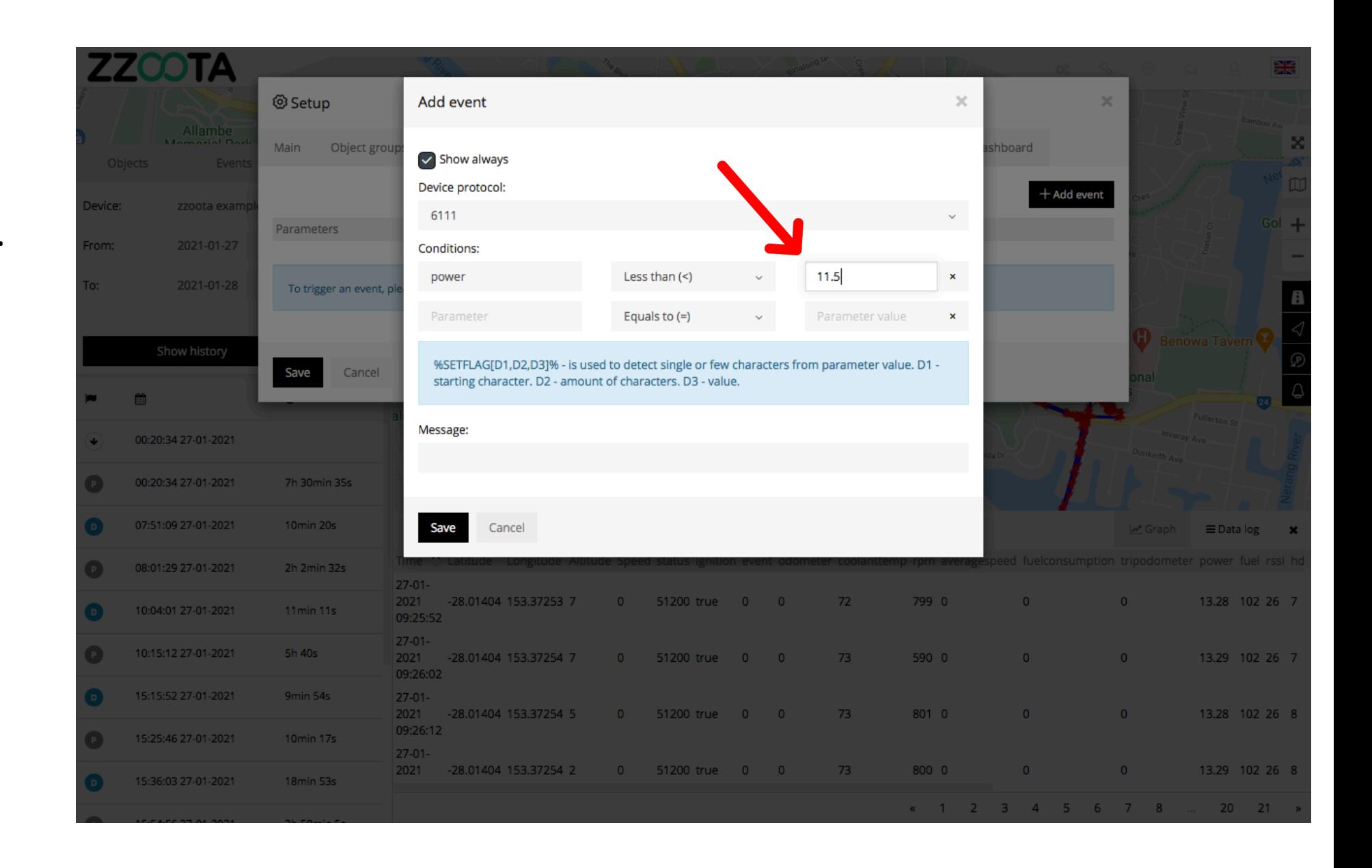

**STEP 15**

**Write a "Message" that you want to receive when the Alert is triggered.**

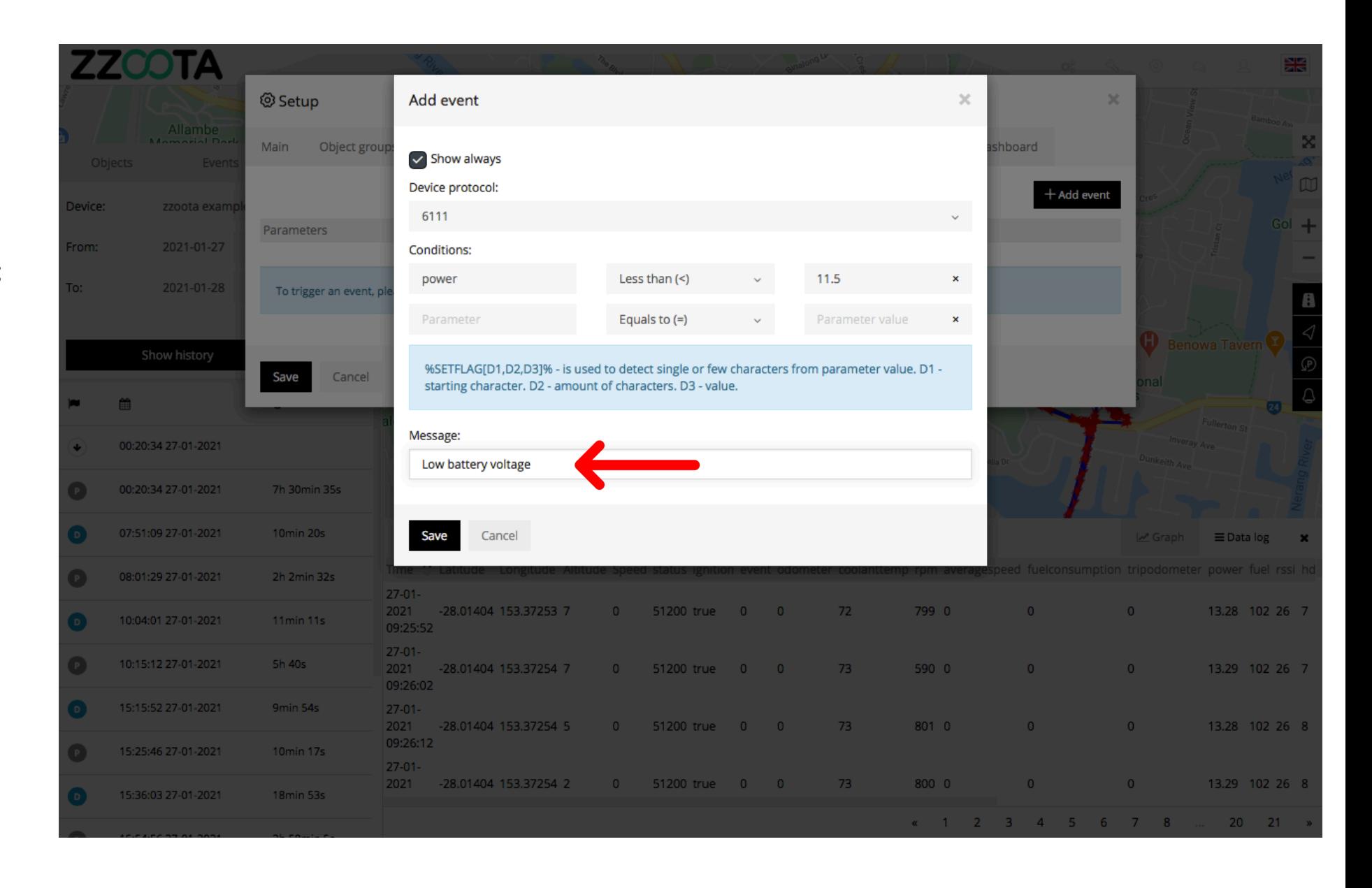

**STEP 16 Select "Save".**

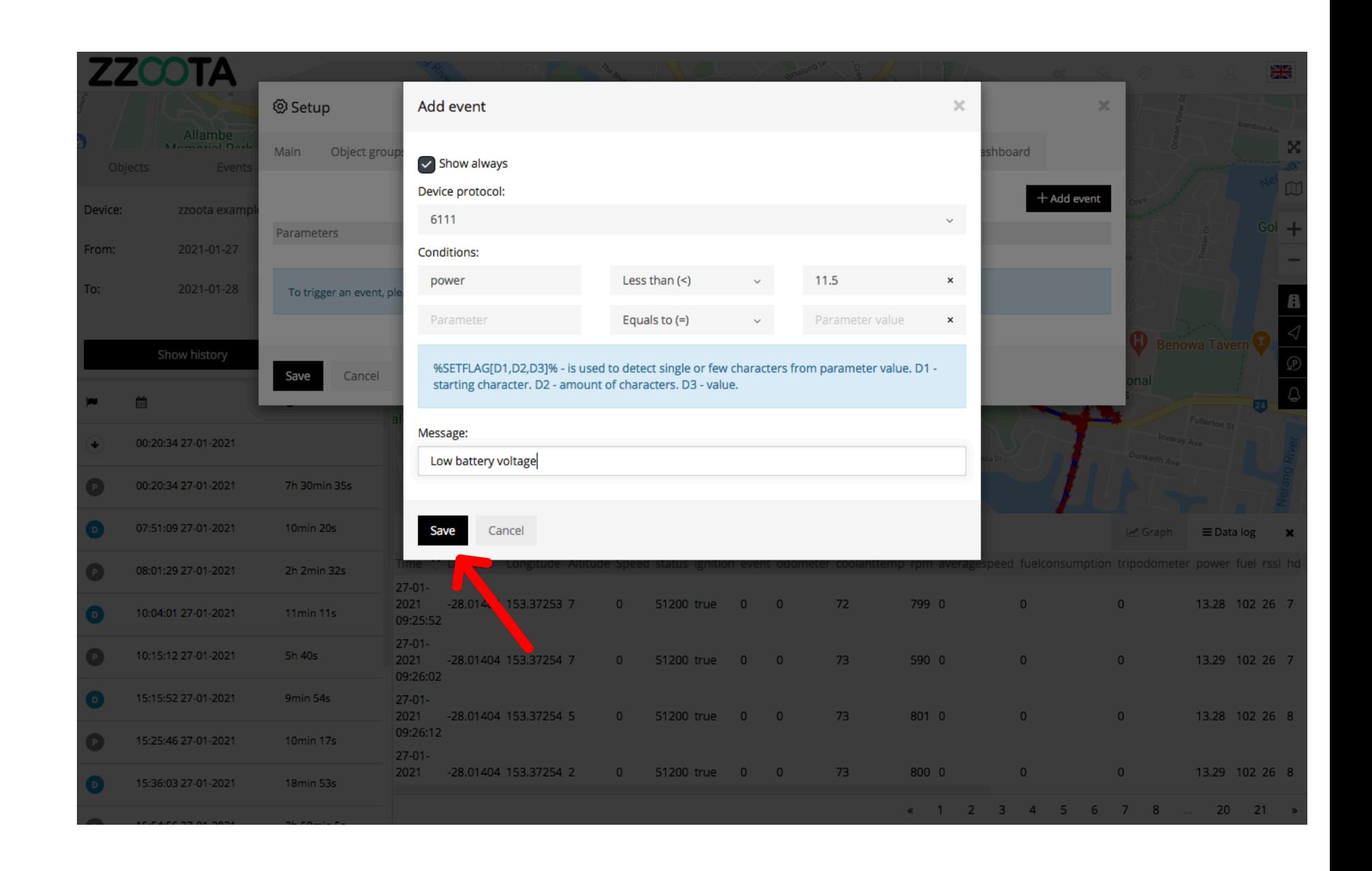

**STEP 17**

#### **Select "Save" again.**

**The Custom Event has now been created.**

Handy tip : To edit or view the parameters again select the **"**⚙**"**  icon.

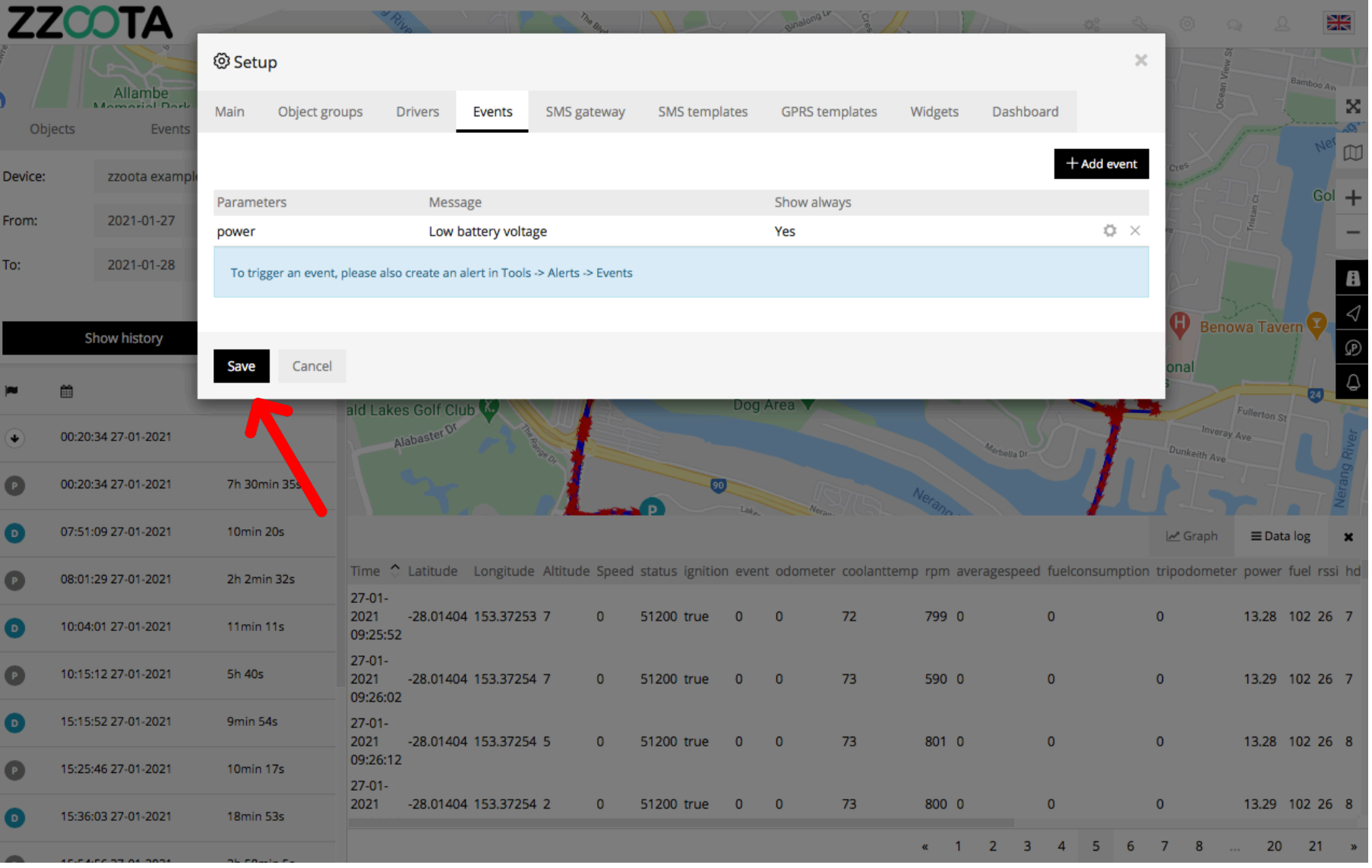

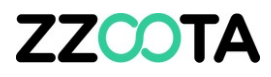

**Select "Tools".**

**Now that the Custom Event has been created we can make an Alert for it.** 

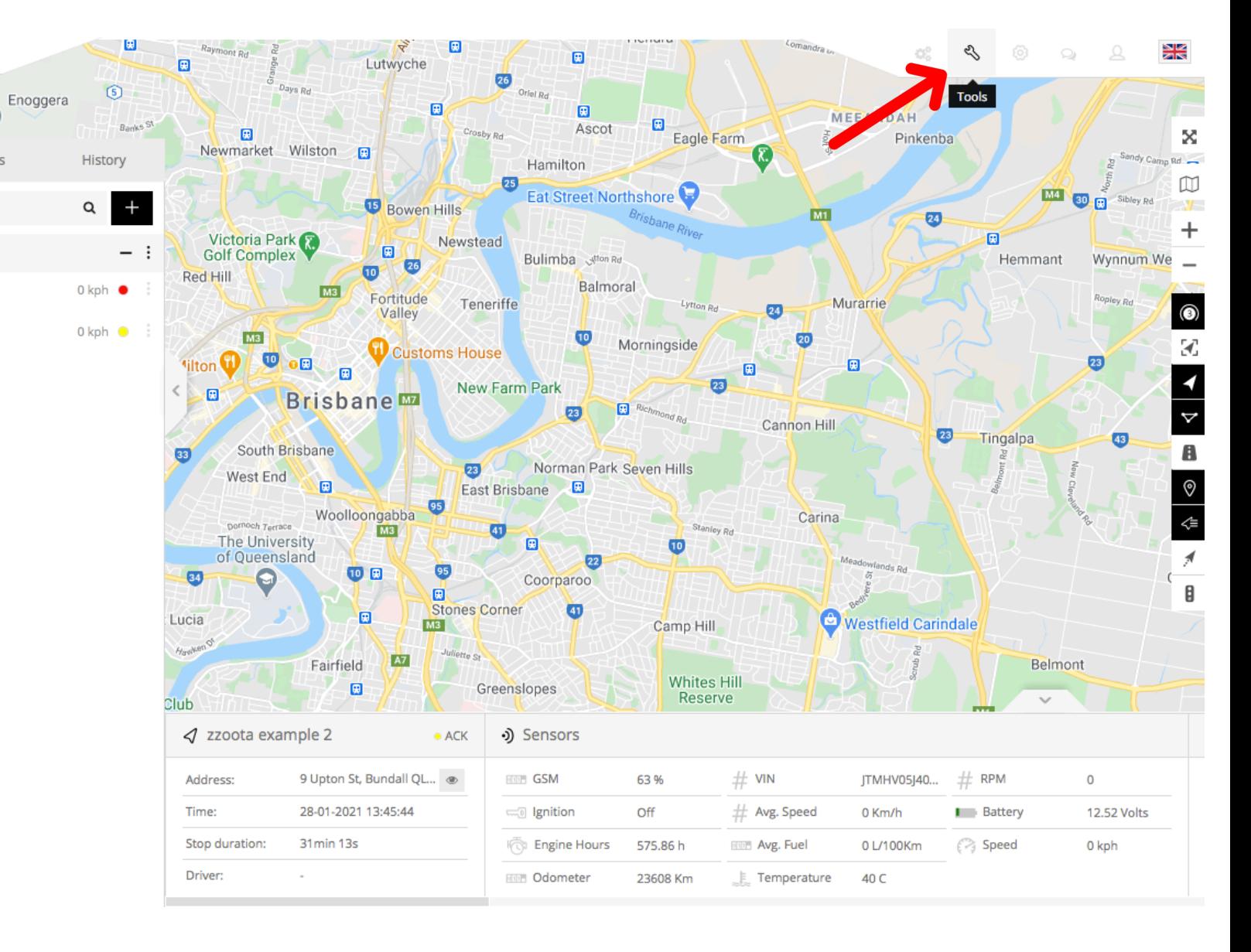

Run script ""

**ZZCOTA** 

Objects

zzoota example

Ungrouped (2)

zzoota example

28-01-2021 13:34:11

zzoota example 2

28-01-2021 13:45:44

 $\bullet$ 

Events

 $40$ 

**STEP 19 Select "Alerts".**

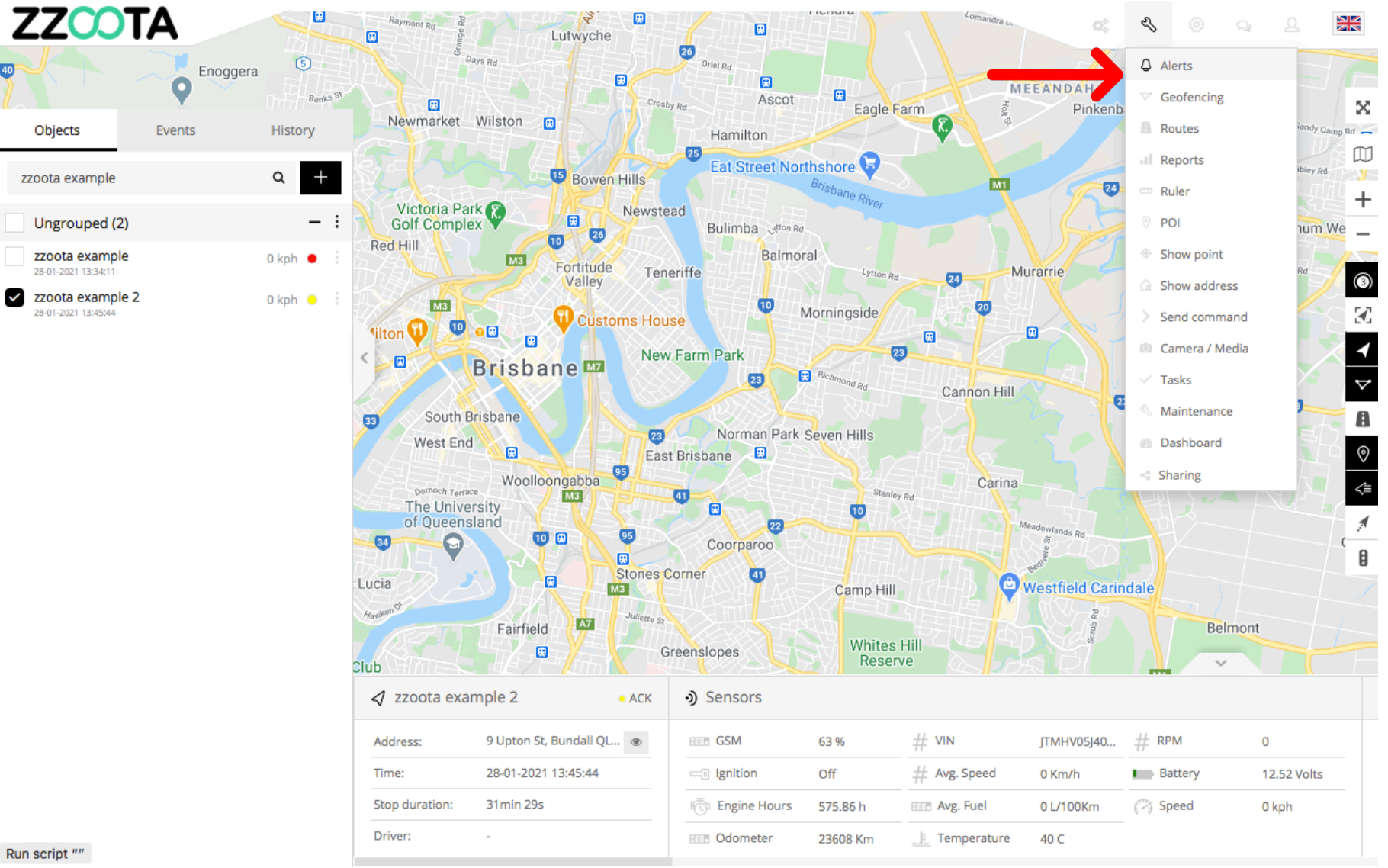

Run script ""

 $40$ 

**STEP 20 Select "+" to add.**

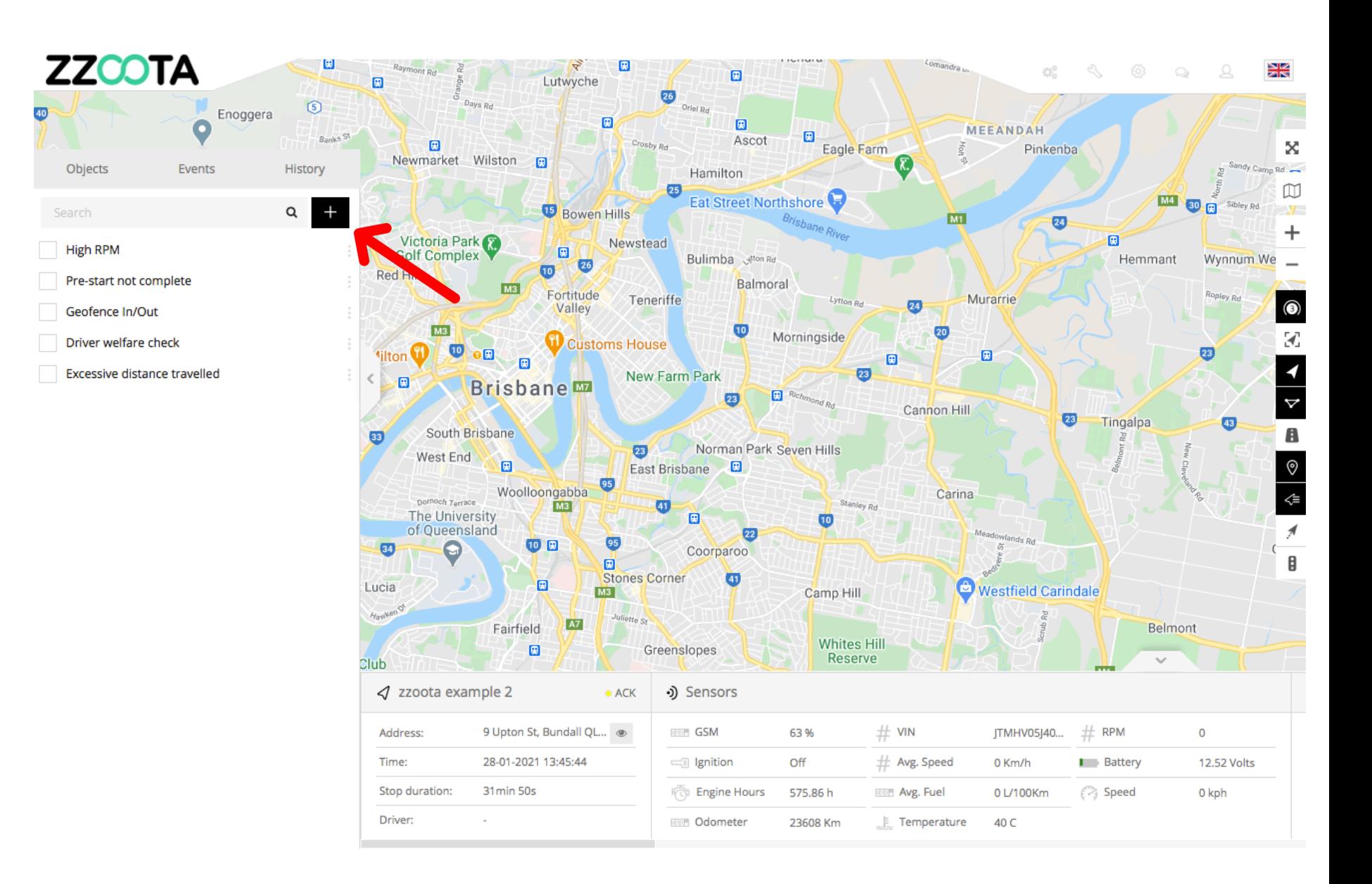

**STEP 21 Give the Alert a "Name".**

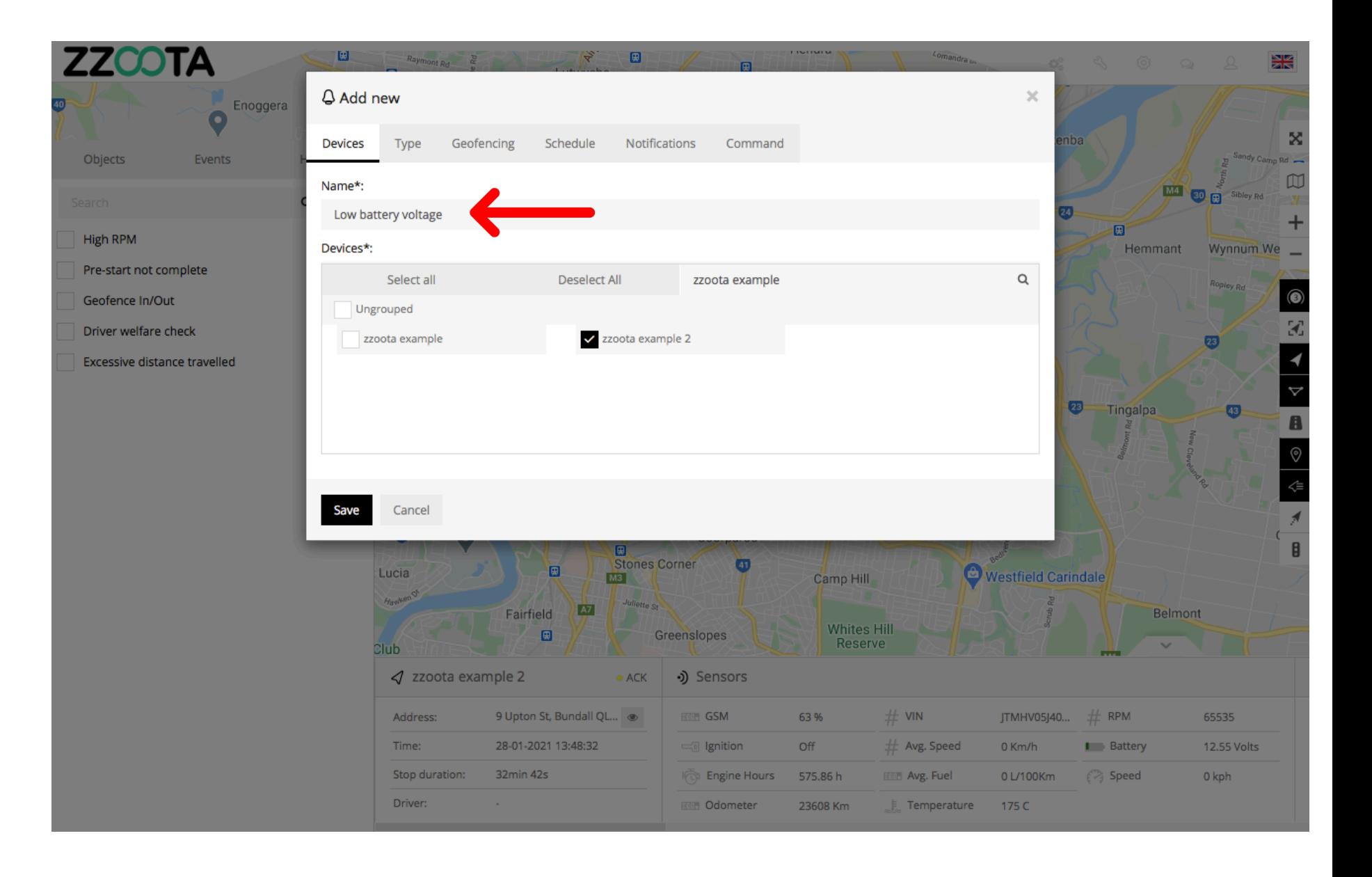

**STEP 22**

**Select the "Devices" you want to add the Alert to.**

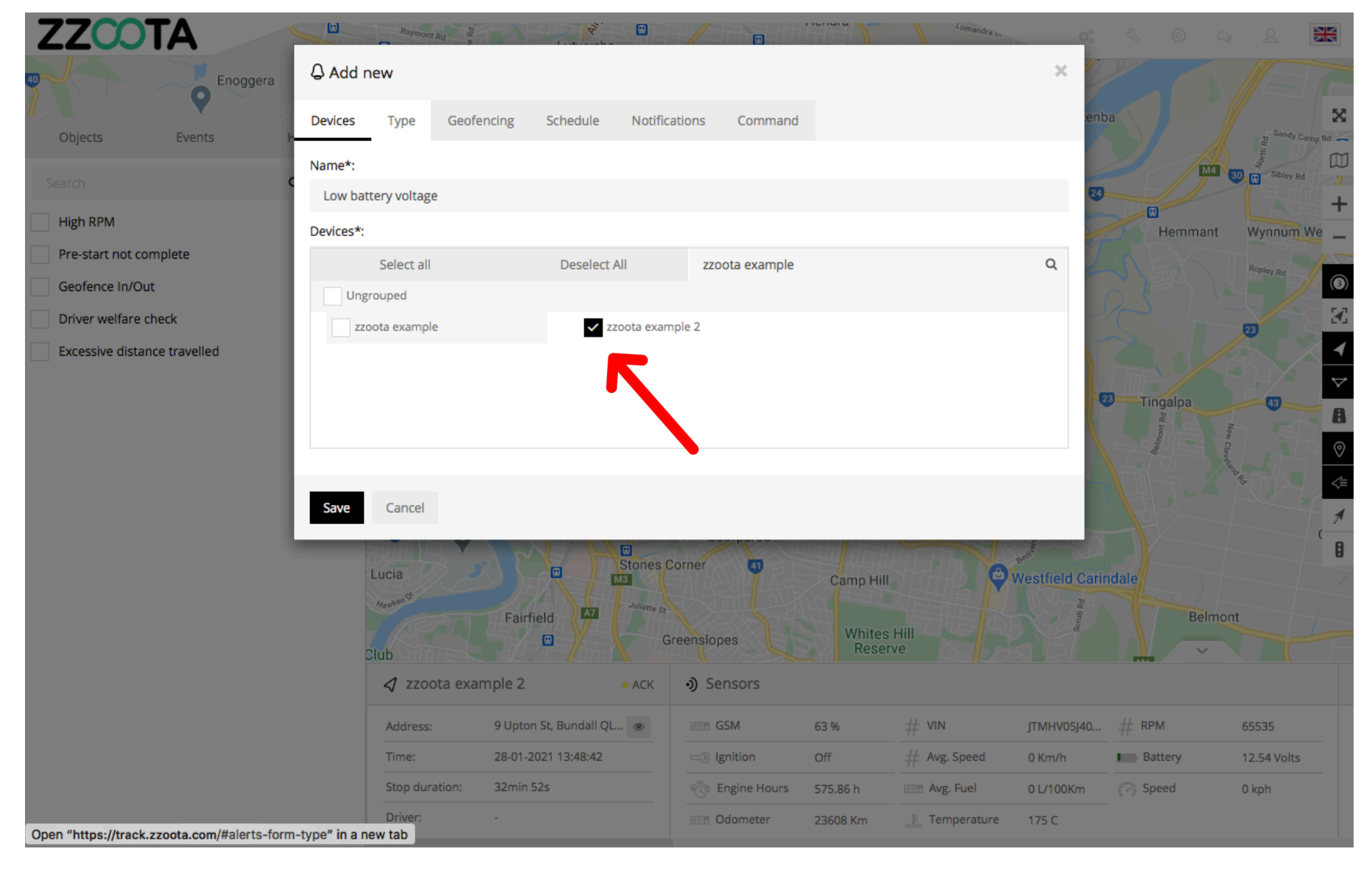

**STEP 23 Select "Type".**

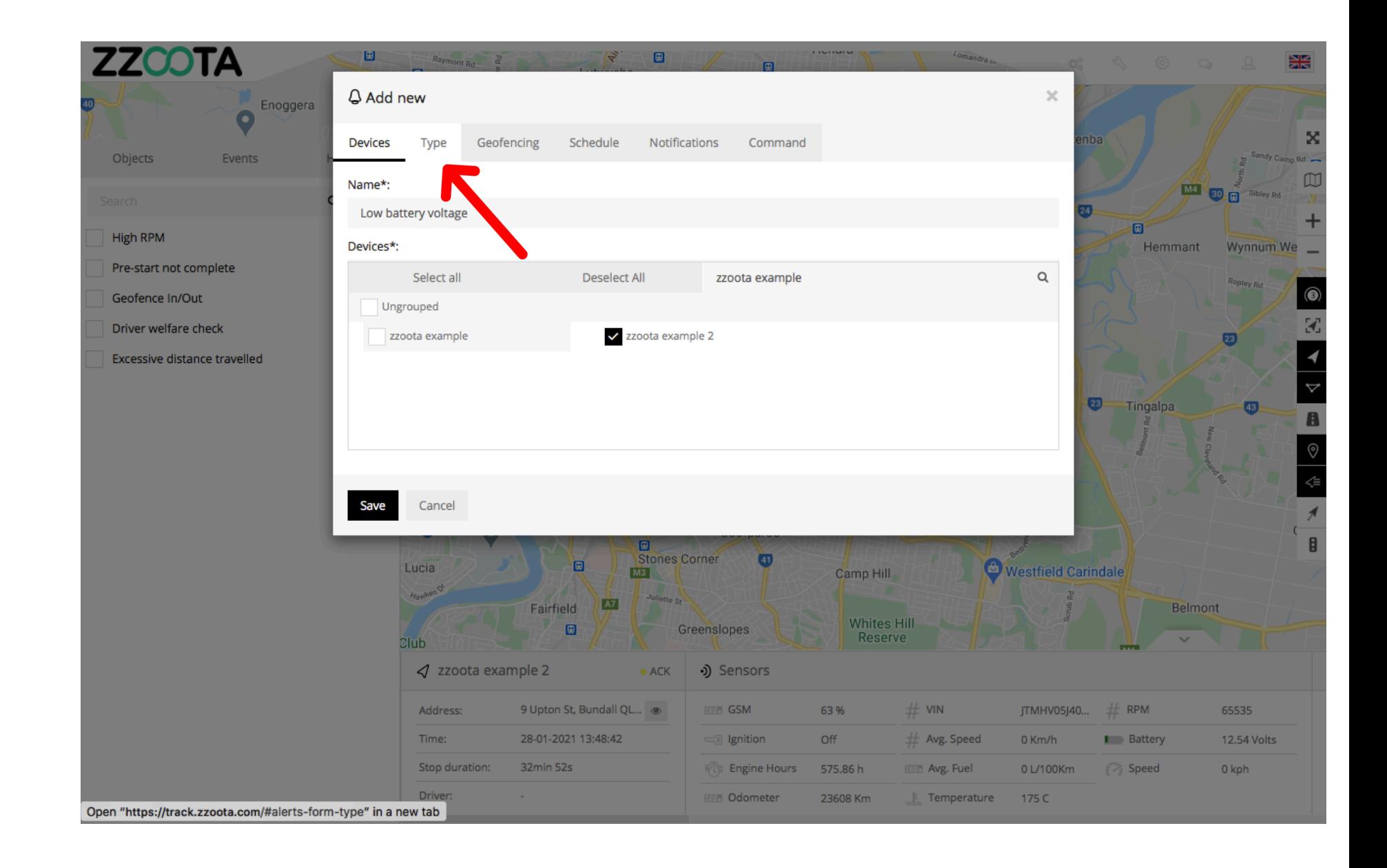

**STEP 24 Choose the "Type" of Alert.**

**In this example we are choosing "Custom events".**

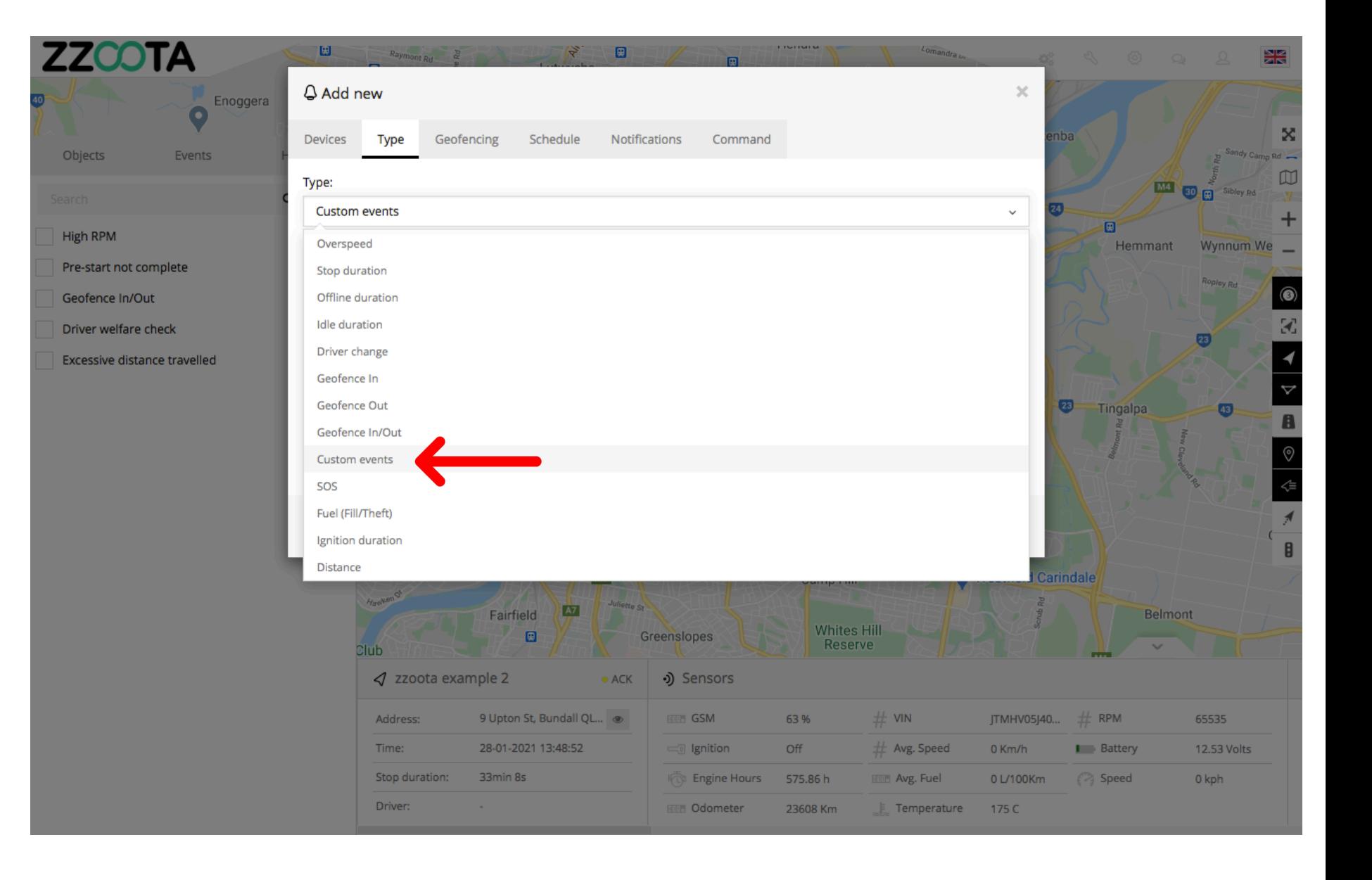

**STEP 25**

**Select the "Custom event " you want to create an Alert for .**

When Type > Custom events has been selected the "Event" window will open. Custom Events that have been created will be displayed here.

For info : If a Device has not been selected the 'Custom events" will not be visible.

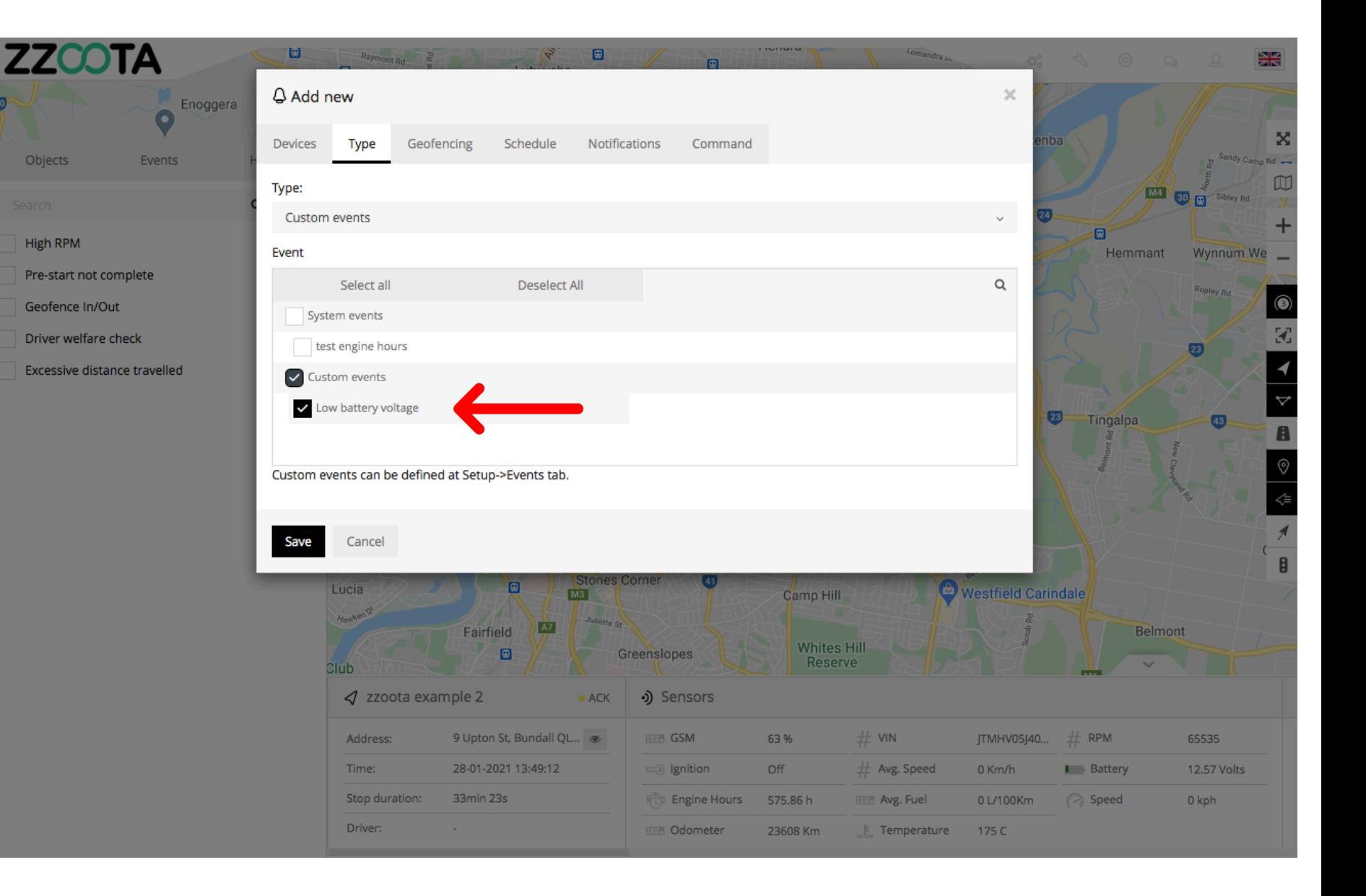

**STEP 26 Select "Schedule".**

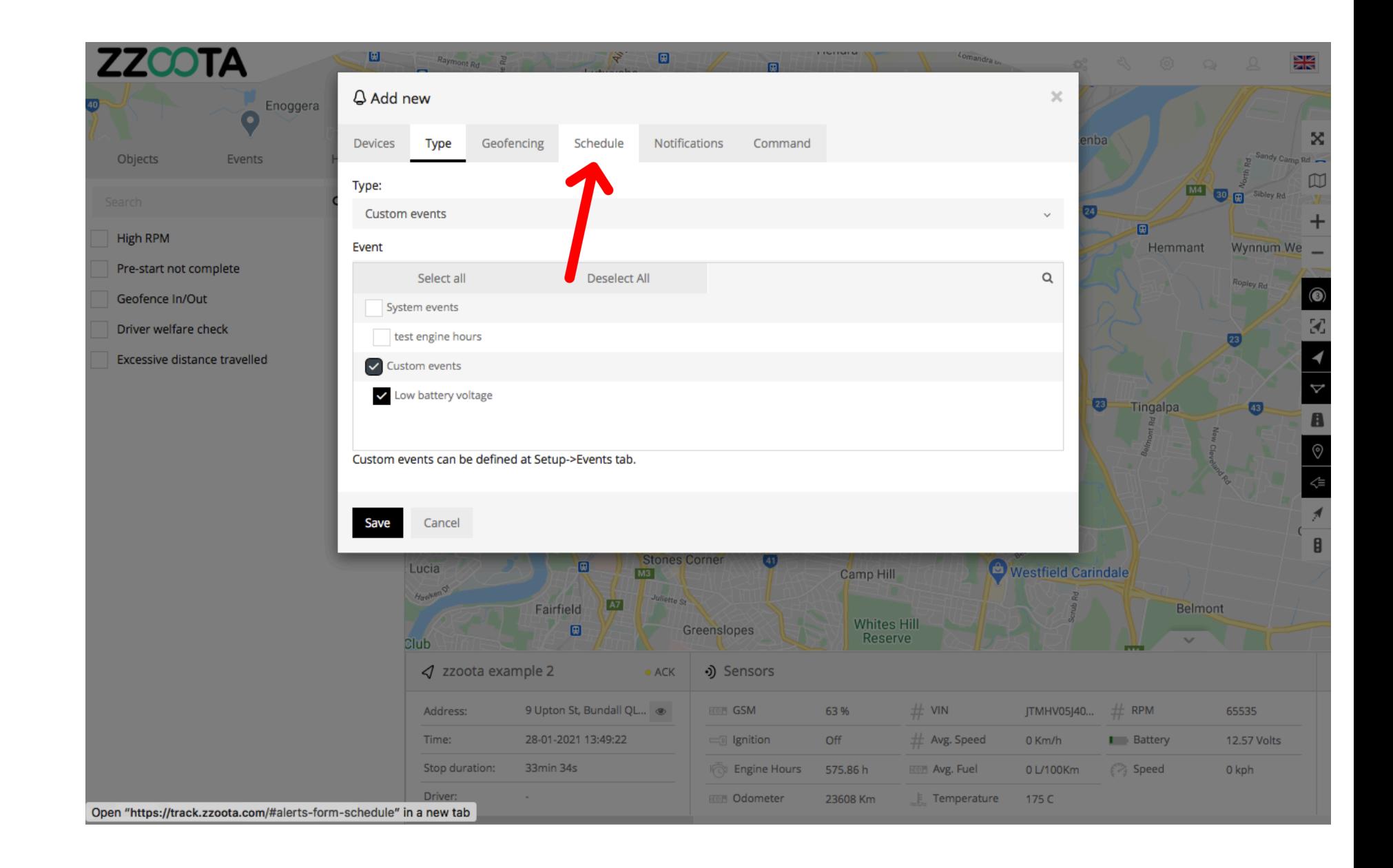

**STEP 27 Check the "Schedule" box.**

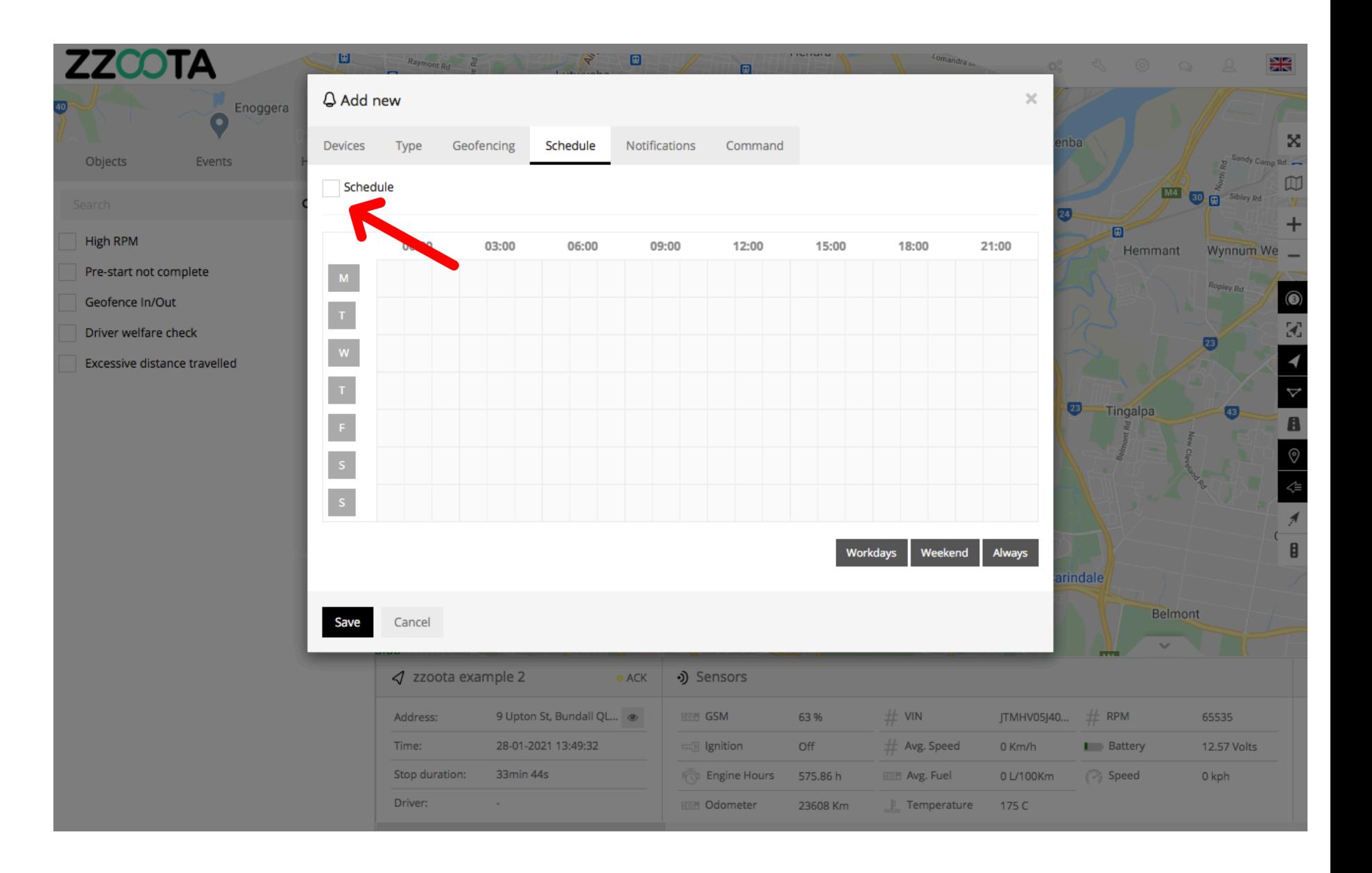

**When the box has been checked the options become available.**

**The schedule can be set to meet your requirements, eg. you may want the Alert triggered 24/7 or only on weekdays between particular hours.**

**The calendar can be filled by using the** 

- **shortcut buttons in the bottom right corner**
- **click and drag or**
- **selecting/deselecting each box individually.**

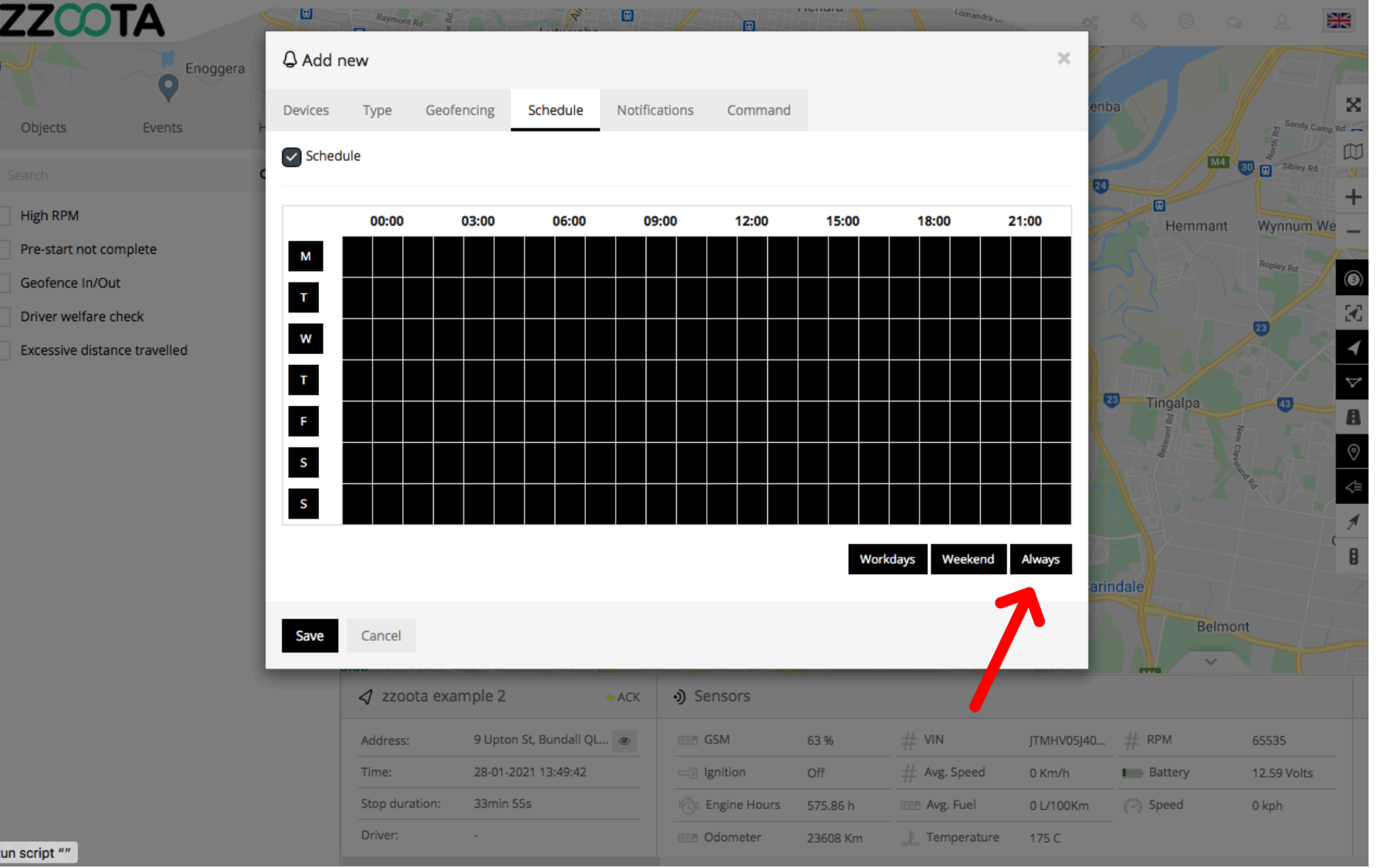

**In this example "Always" has been selected to trigger the Alert 24/7.**

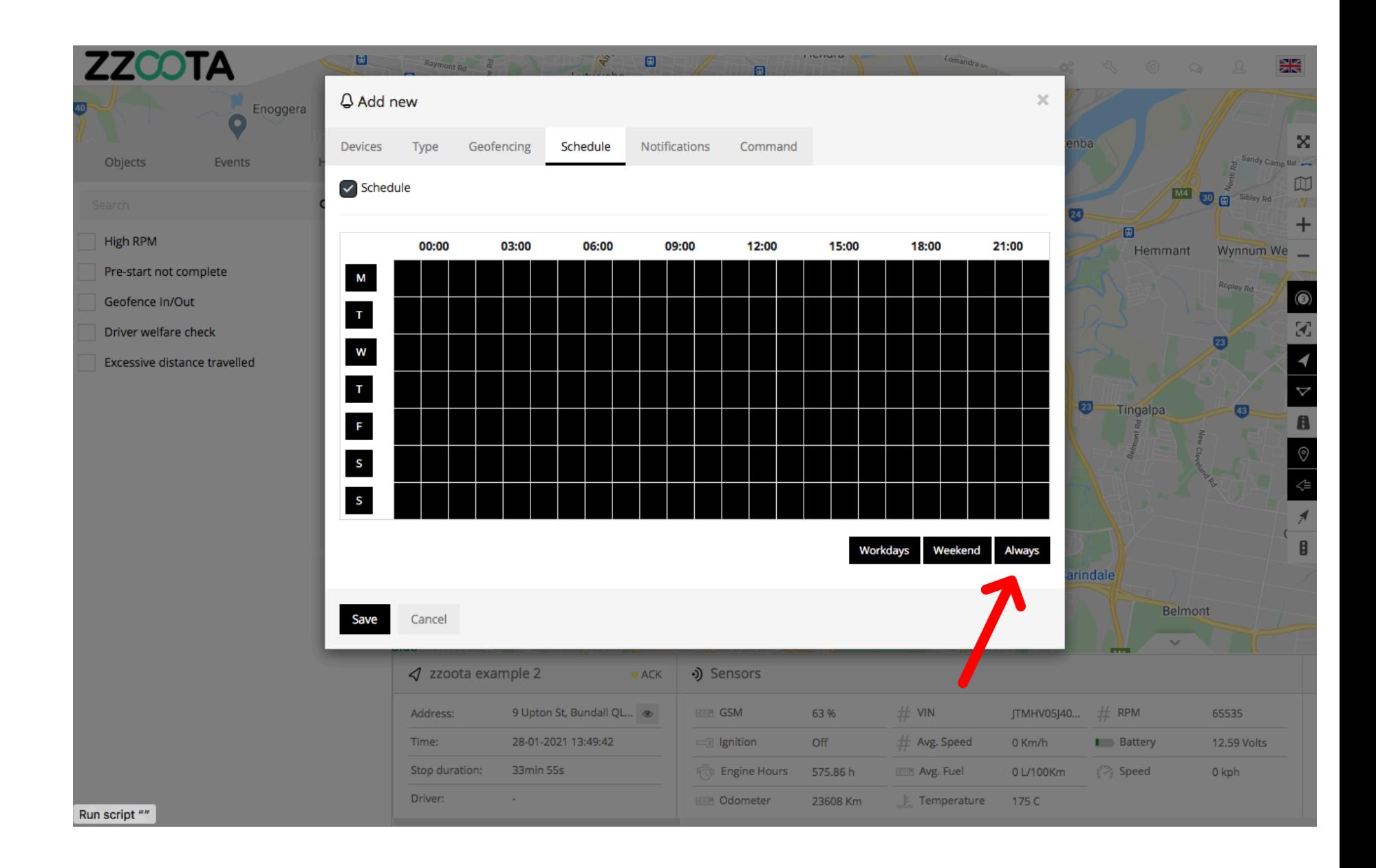

**STEP 28 Select "Notifications".** 

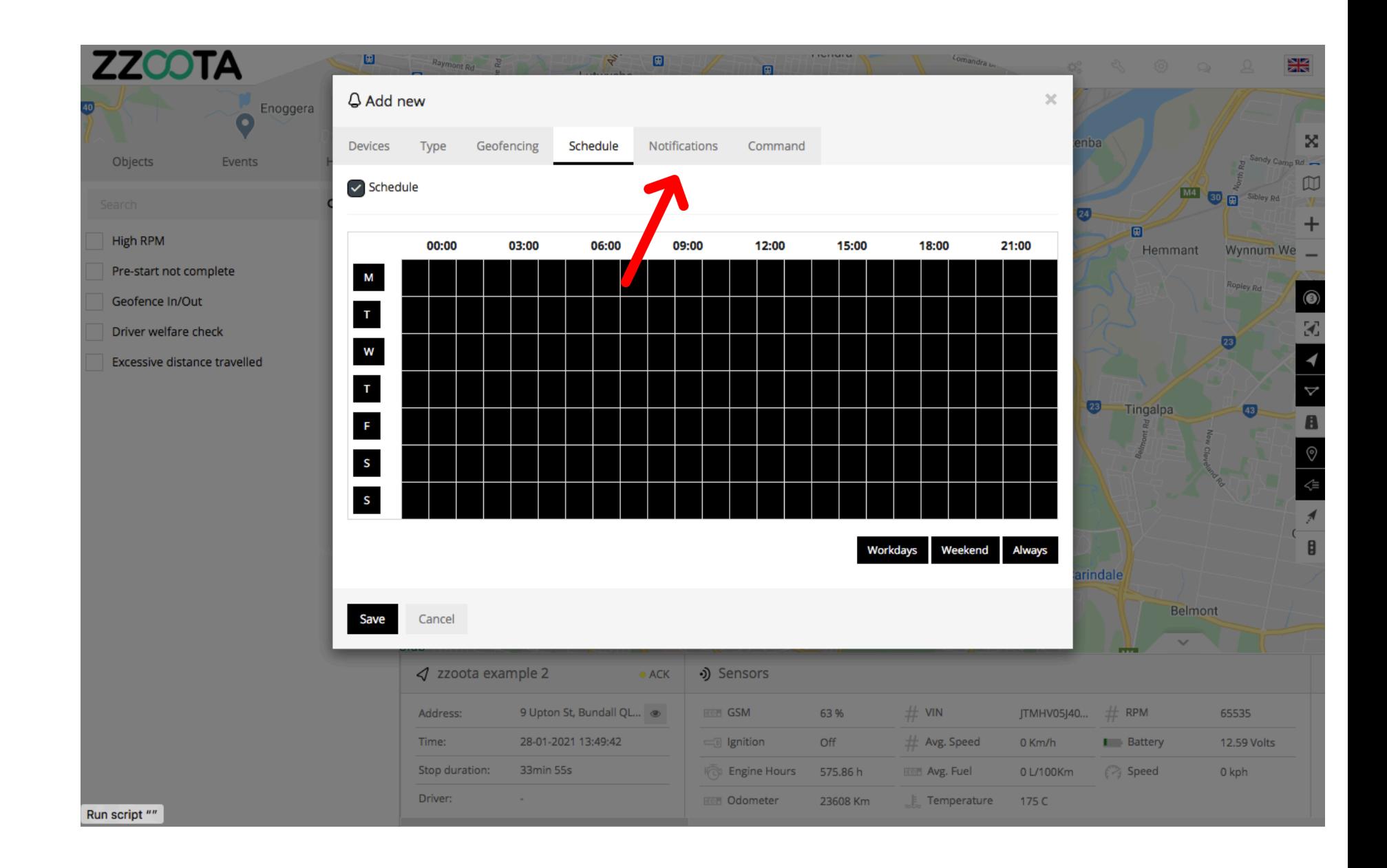

**STEP 29**

**Check the "Email notification" box and**

**Enter the emails you want the Alert sent to.**

IMPORTANT : For multiple emails separate them via semicolon with no spaces.

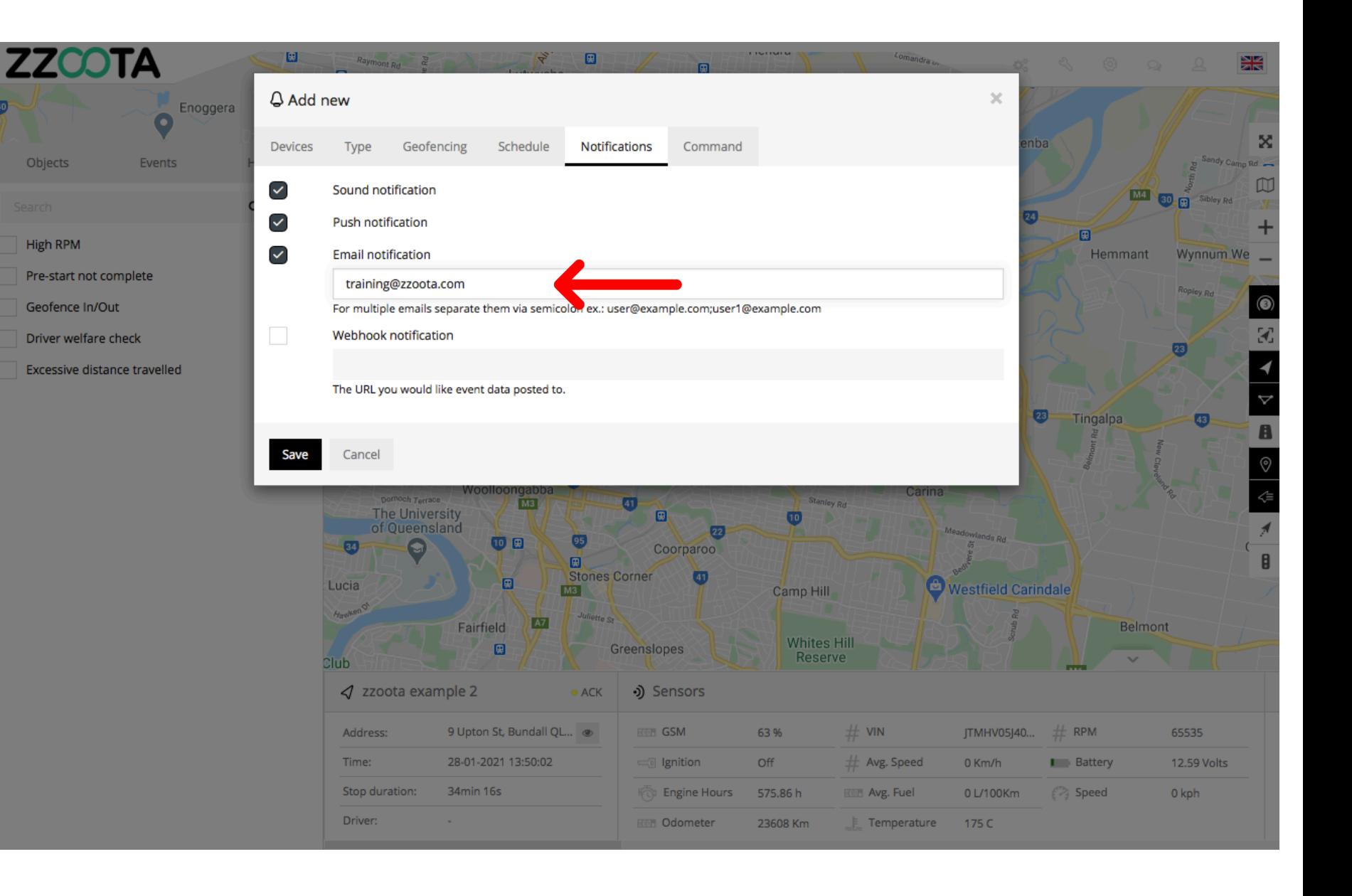

**STEP 30 Select "Save".**

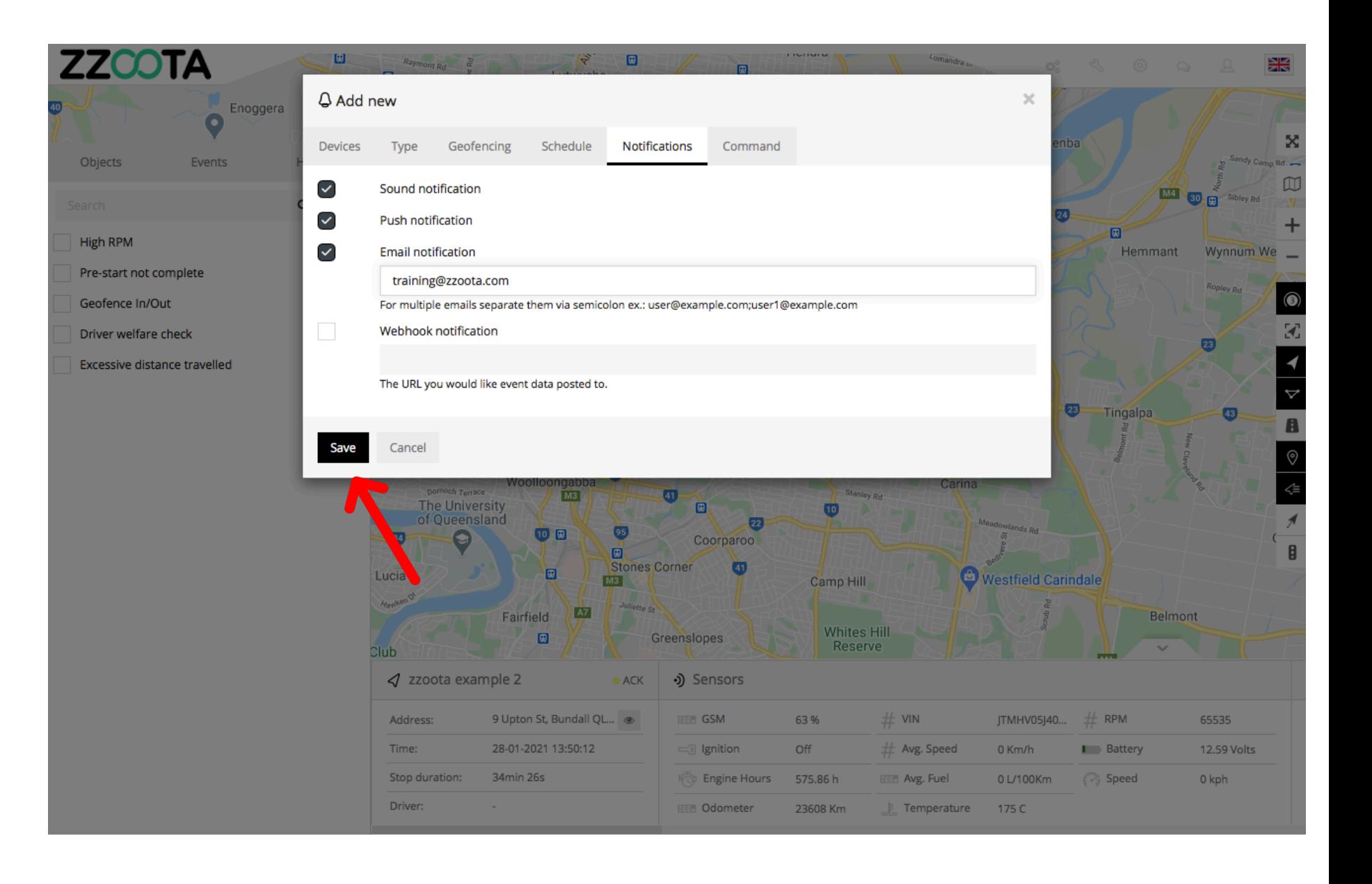

**A Custom Alert has been created for a Custom Event of Low Battery Voltage.** 

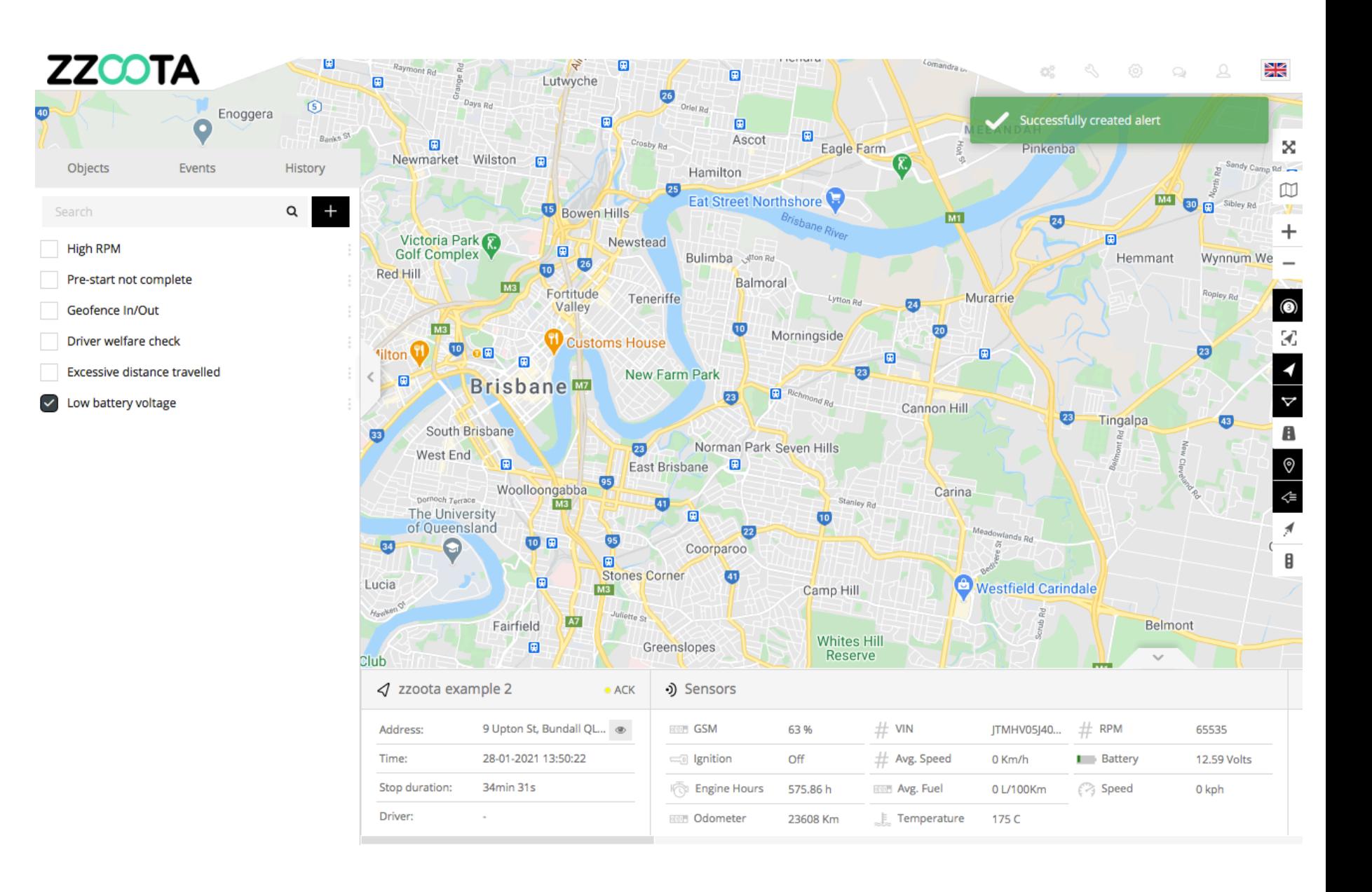

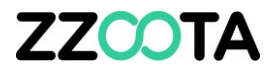

# END OF PRESENTATION